# **RF PCB Toolbox™** Getting Started

# MATLAB®

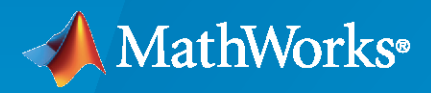

 $^{\circledR}$ 

**R**2022**b**

## **How to Contact MathWorks**

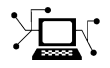

Latest news: [www.mathworks.com](https://www.mathworks.com)

Sales and services: [www.mathworks.com/sales\\_and\\_services](https://www.mathworks.com/sales_and_services)

User community: [www.mathworks.com/matlabcentral](https://www.mathworks.com/matlabcentral)

Technical support: [www.mathworks.com/support/contact\\_us](https://www.mathworks.com/support/contact_us)

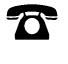

 $\blacktriangleright\!\!\!\blacktriangleleft$ 

Phone: 508-647-7000

The MathWorks, Inc. 1 Apple Hill Drive Natick, MA 01760-2098

#### *RF PCB Toolbox™ Getting Started Guide*

© COPYRIGHT 2021–2022 by The MathWorks, Inc.

The software described in this document is furnished under a license agreement. The software may be used or copied only under the terms of the license agreement. No part of this manual may be photocopied or reproduced in any form without prior written consent from The MathWorks, Inc.

FEDERAL ACQUISITION: This provision applies to all acquisitions of the Program and Documentation by, for, or through the federal government of the United States. By accepting delivery of the Program or Documentation, the government hereby agrees that this software or documentation qualifies as commercial computer software or commercial computer software documentation as such terms are used or defined in FAR 12.212, DFARS Part 227.72, and DFARS 252.227-7014. Accordingly, the terms and conditions of this Agreement and only those rights specified in this Agreement, shall pertain to and govern the use, modification, reproduction, release, performance, display, and disclosure of the Program and Documentation by the federal government (or other entity acquiring for or through the federal government) and shall supersede any conflicting contractual terms or conditions. If this License fails to meet the government's needs or is inconsistent in any respect with federal procurement law, the government agrees to return the Program and Documentation, unused, to The MathWorks, Inc.

#### **Trademarks**

MATLAB and Simulink are registered trademarks of The MathWorks, Inc. See [www.mathworks.com/trademarks](https://www.mathworks.com/trademarks) for a list of additional trademarks. Other product or brand names may be trademarks or registered trademarks of their respective holders.

#### **Patents**

MathWorks products are protected by one or more U.S. patents. Please see [www.mathworks.com/patents](https://www.mathworks.com/patents) for more information.

#### **Revision History**

September 2021 Online only New for Version 1.0 (R2021b) March 2022 **Colline only Service 2022 Colline Only Revised for Version 1.1 (R2022a)** September 2022 Online only Revised for Version 1.2 (R2022b)

# **Contents**

# **[Getting Started with RF PCB Toolbox](#page-4-0)**

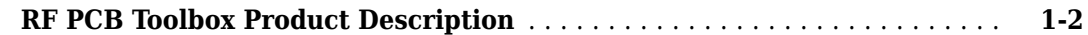

# **[RF PCB Tutorials](#page-6-0)**

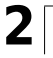

**[1](#page-4-0)**

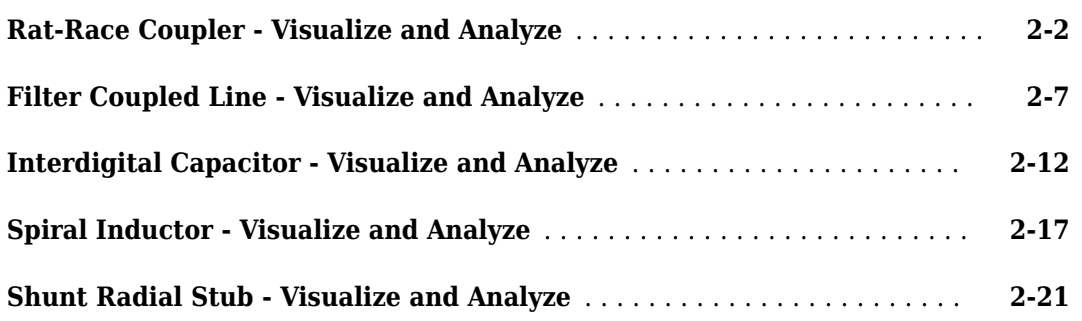

# **[RF PCB Concepts](#page-30-0)**

# **[3](#page-30-0)**

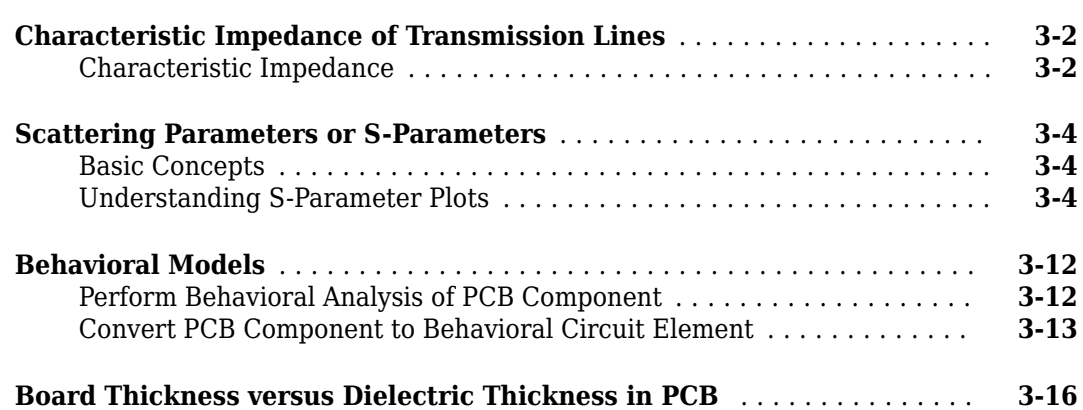

# <span id="page-4-0"></span>**Getting Started with RF PCB Toolbox**

# <span id="page-5-0"></span>**RF PCB Toolbox Product Description**

#### **Perform electromagnetic analysis of printed circuit boards**

RF PCB Toolbox™ provides functions and apps for designing, analyzing, and visualizing high-speed and RF multi-layer printed circuit boards (PCBs). You can design components with parameterized or arbitrary geometry, including distributed passive structures such as traces, bends, and vias. Using the frequency-domain method of moments and other EM techniques, you can model coupling, dispersion, and parasitic effects.

With RF PCB Toolbox, designers of RF boards, modules, MMICs, and SiPs can predict PCB performance and verify that the manufactured PCB meets specifications. For RF and antenna designers, the toolbox provides parameterized models of distributed filters, couplers, splitters, matching networks, and Gerber file generation. Toolbox support for ODB++ and databases from Cadence® Allegro®, Mentor Expedition, Altium®, and Zuken enables signal integrity engineers to analyze the high-speed portions of the PCB layout.

# <span id="page-6-0"></span>**RF PCB Tutorials**

- • ["Rat-Race Coupler Visualize and Analyze" on page 2-2](#page-7-0)
- • ["Filter Coupled Line Visualize and Analyze" on page 2-7](#page-12-0)
- • ["Interdigital Capacitor Visualize and Analyze" on page 2-12](#page-17-0)
- • ["Spiral Inductor Visualize and Analyze" on page 2-17](#page-22-0)
- • ["Shunt Radial Stub Visualize and Analyze" on page 2-21](#page-26-0)

# <span id="page-7-0"></span>**Rat-Race Coupler - Visualize and Analyze**

This example shows you how to create, visualize, and analyze a Rat-Race Coupler.

Create a rat-race coupler with default properties.

```
ratrace = couplerRatrace
ratrace = 
  couplerRatrace with properties:
       PortLineLength: 0.0186
        PortLineWidth: 0.0050
     CouplerLineWidth: 0.0030
        Circumference: 0.1110
               Height: 0.0016
            Substrate: [1×1 dielectric]
            Conductor: [1×1 metal]
```
View the coupler.

show(ratrace)

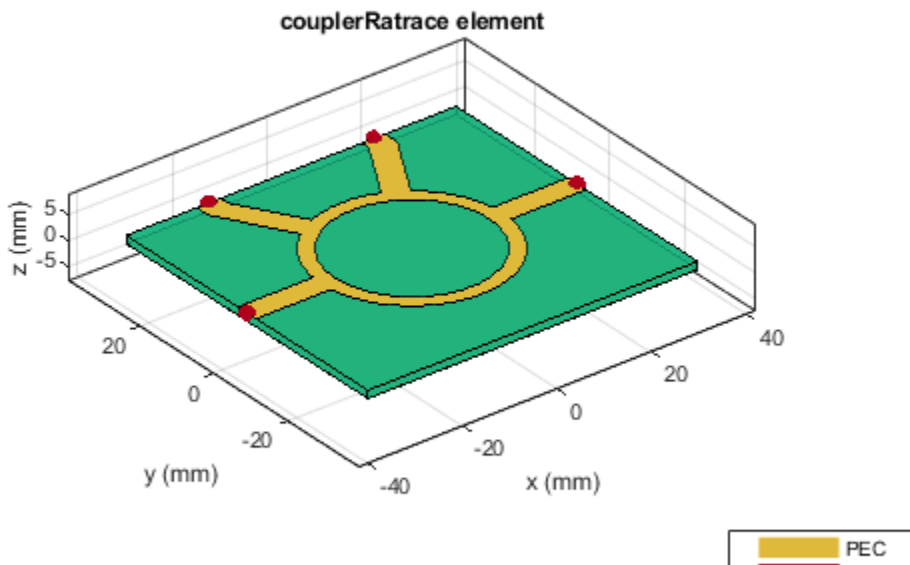

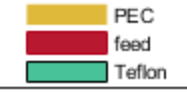

Plot the charge distribution at 5 GHz. charge(ratrace, 5e9)

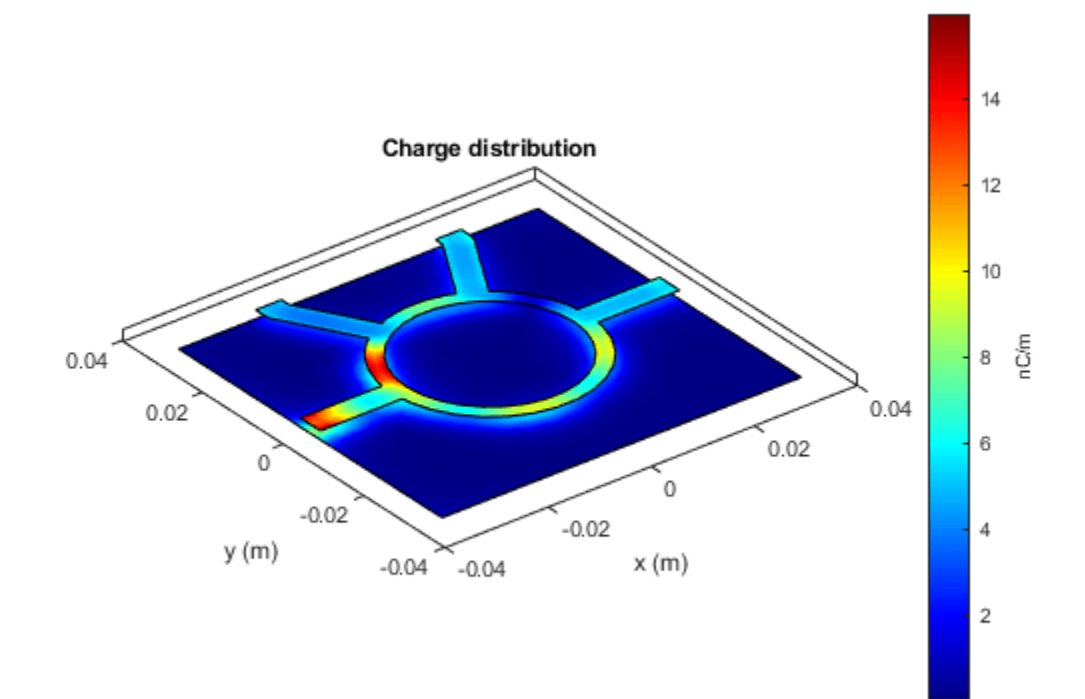

Plot the current distribution at 5 GHz.

figure current(ratrace, 5e9)

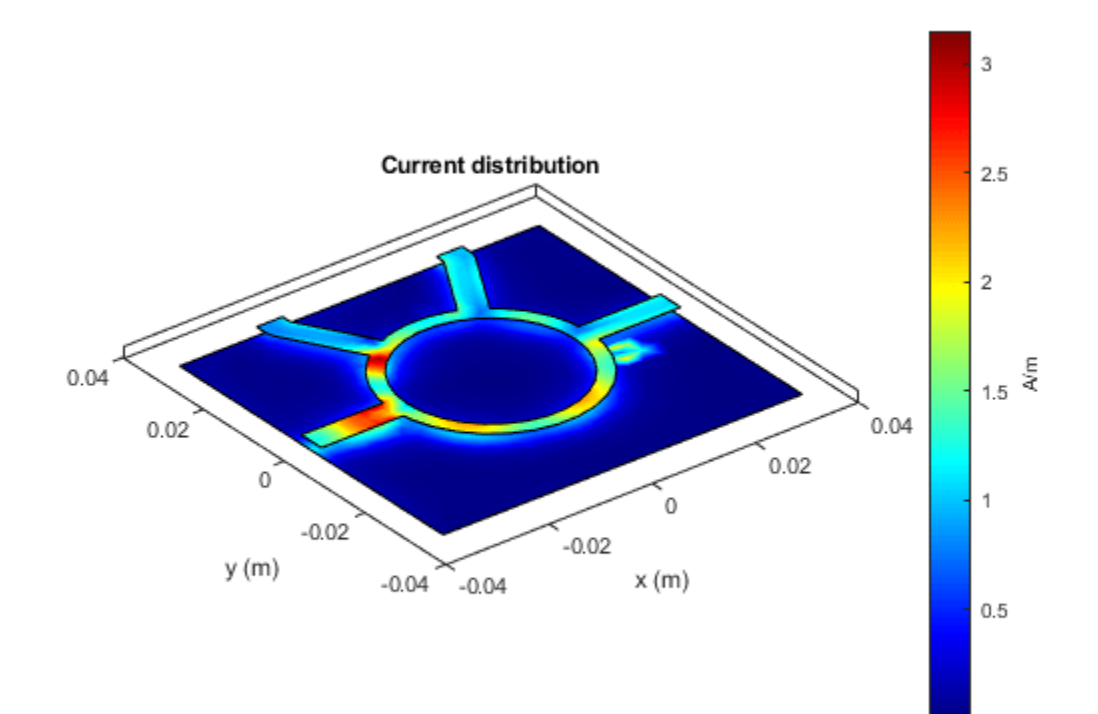

Calculate and plot the s-parameters.

```
spar = sparameters(ratrace,linspace(1e9,5e9,20))
```

```
span = sparameters: S-parameters object
        NumPorts: 4
     Frequencies: [20×1 double]
      Parameters: [4×4×20 double]
       Impedance: 50
   rfparam(obj,i,j) returns S-parameter Sij
```
rfplot(spar)

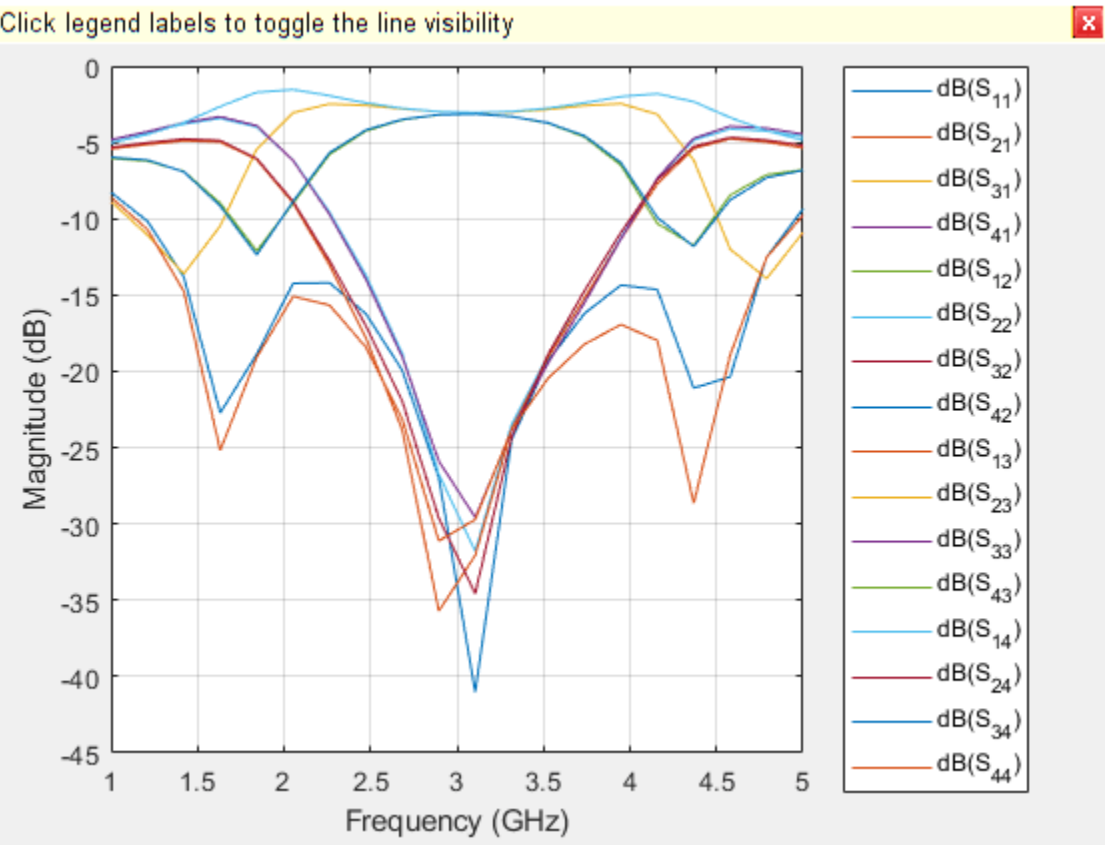

Click legend labels to toggle the line visibility

figure rfplot(spar,[2 3],1)

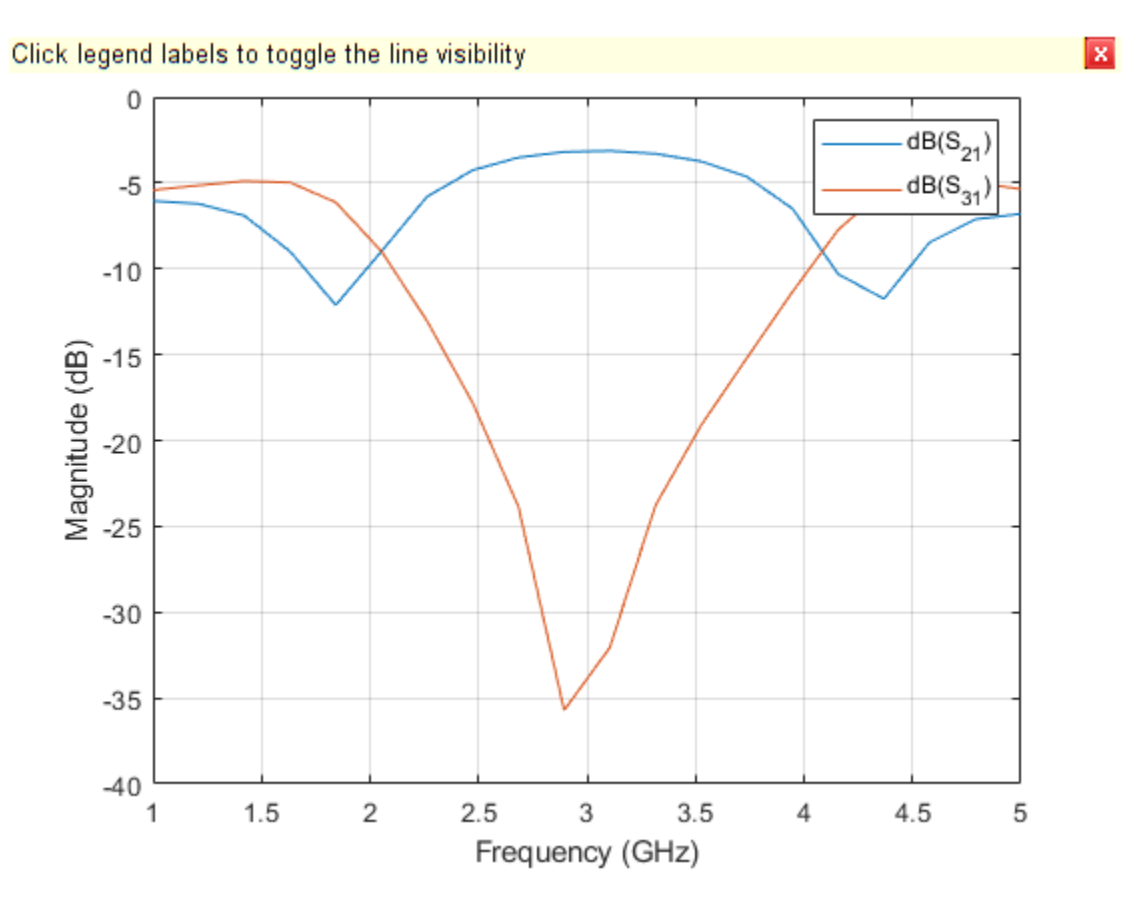

*Copyright 2020 The MathWorks, Inc.*

# <span id="page-12-0"></span>**Filter Coupled Line - Visualize and Analyze**

This example shows you how to create, visualize, and analyze a coupled line filter.

Create a coupled line filter with default properties.

```
filter = filterCoupledLine
filter = 
   filterCoupledLine with properties:
            FilterOrder: 3
         PortLineLength: 0.0279
          PortLineWidth: 0.0051
      CoupledLineLength: [0.0279 0.0279 0.0279 0.0279]
       CoupledLineWidth: [0.0036 0.0049 0.0049 0.0036]
     CoupledLineSpacing: [1.8270e-04 0.0019 0.0019 1.8270e-04]
                 Height: 0.0016
       GroundPlaneWidth: 0.0551
              Substrate: [1×1 dielectric]
              Conductor: [1×1 metal]
```
View the filter.

show(filter)

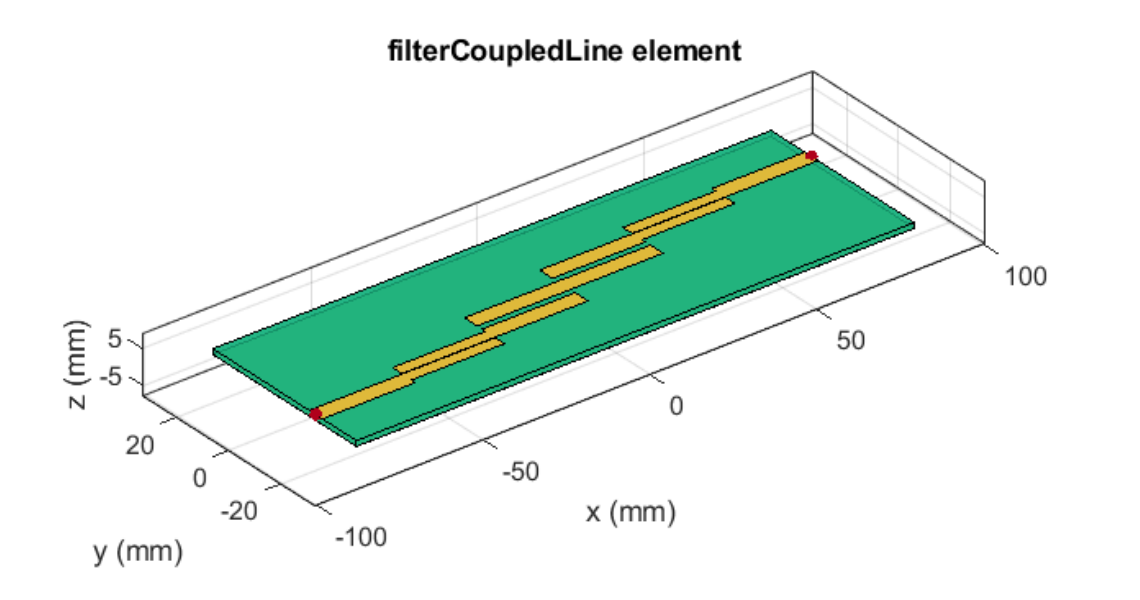

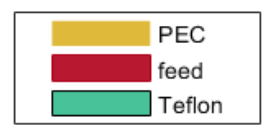

Plot the charge distribution at 5 GHz.

charge(filter,5e9)

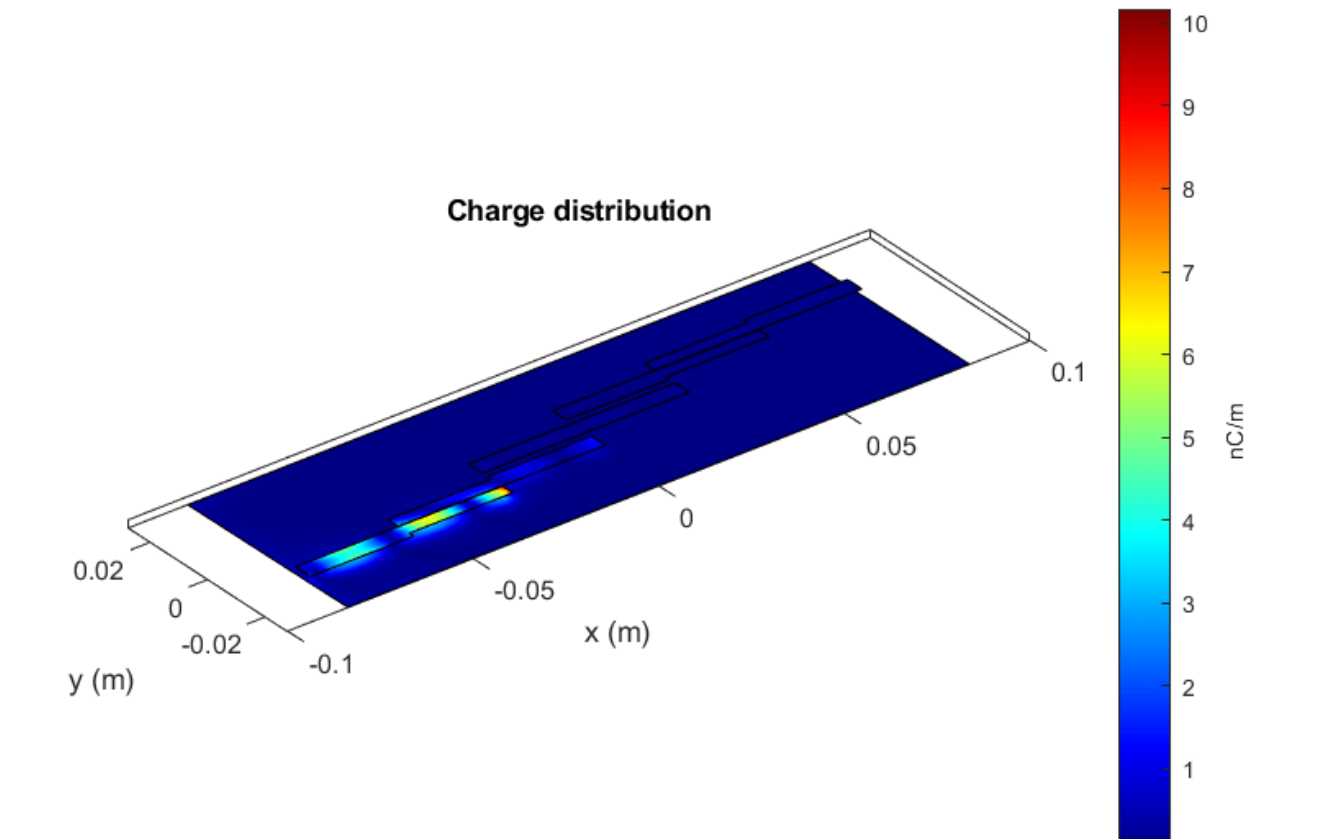

Plot the current distribution at 5 GHz.

figure current(filter,5e9)

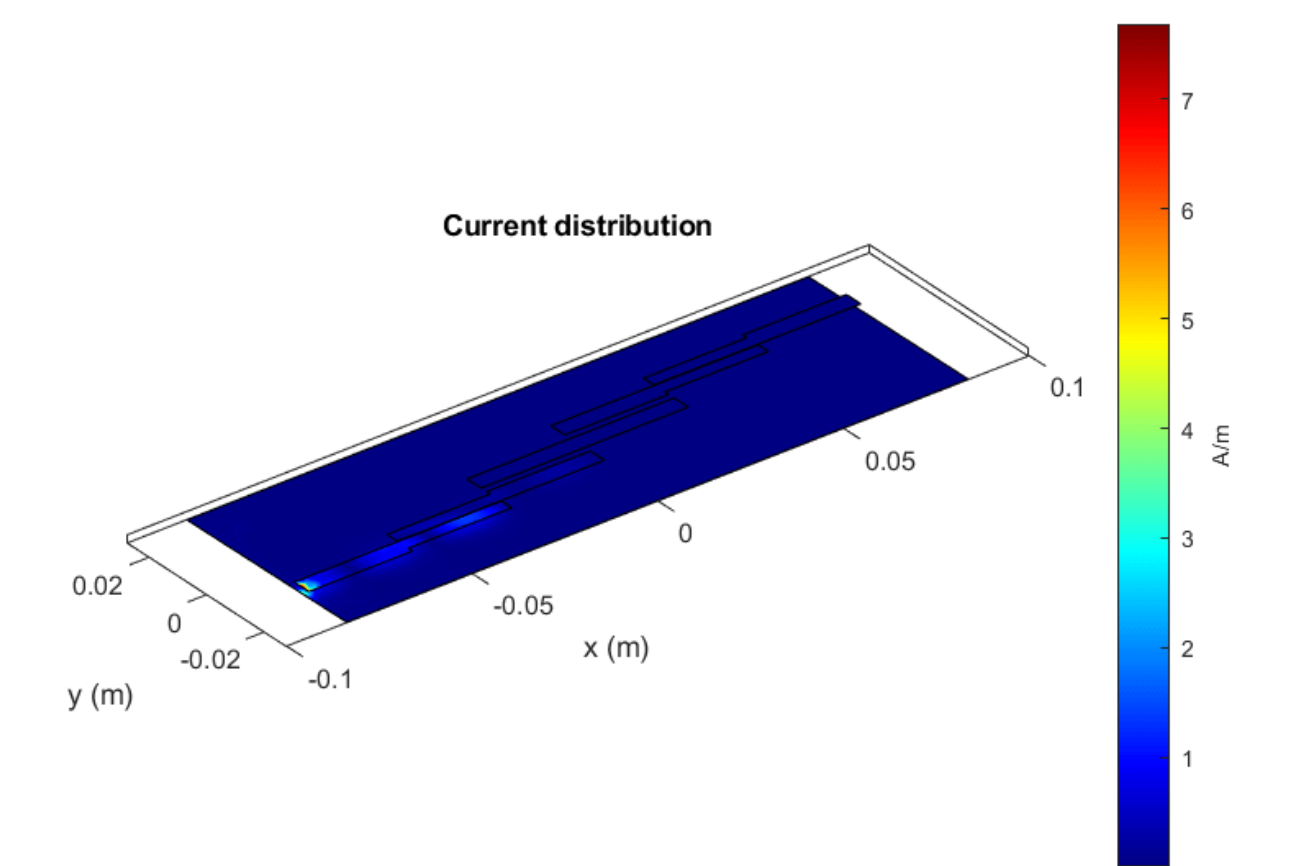

Calculate and plot the s-parameters.

spar = sparameters(filter,linspace(1.5e9,2.5e9,101)); figure, rfplot(spar)

 $\vert x \vert$ 

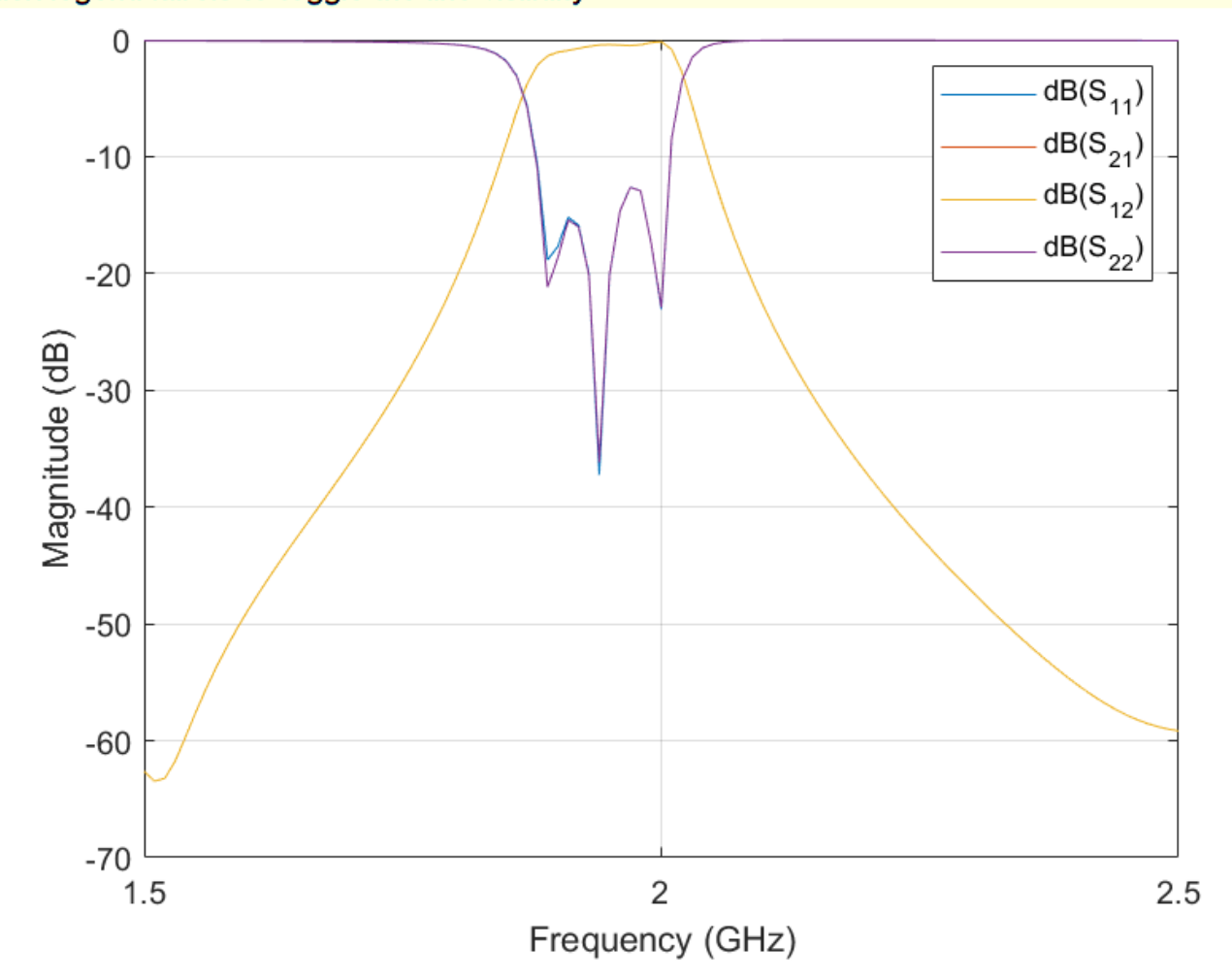

# Click legend labels to toggle the line visibility

# <span id="page-17-0"></span>**Interdigital Capacitor - Visualize and Analyze**

This example shows you how to create, visualize, and analyze an interdigital capacitor.

Create an interdigital capacitor with default properties.

```
capacitor = interdigitalCapacitor
capacitor = interdigitalCapacitor with properties:
             NumFingers: 4
           FingerLength: 0.0137
            FingerWidth: 3.1600e-04
          FingerSpacing: 3.0000e-04
          FingerEdgeGap: 3.4100e-04
     TerminalStripWidth: 5.0000e-04
          PortLineWidth: 0.0019
         PortLineLength: 0.0030
                 Height: 7.8700e-04
       GroundPlaneWidth: 0.0030
              Substrate: [1x1 dielectric]
              Conductor: [1x1 metal]
```
View the capacitor.

show(capacitor)

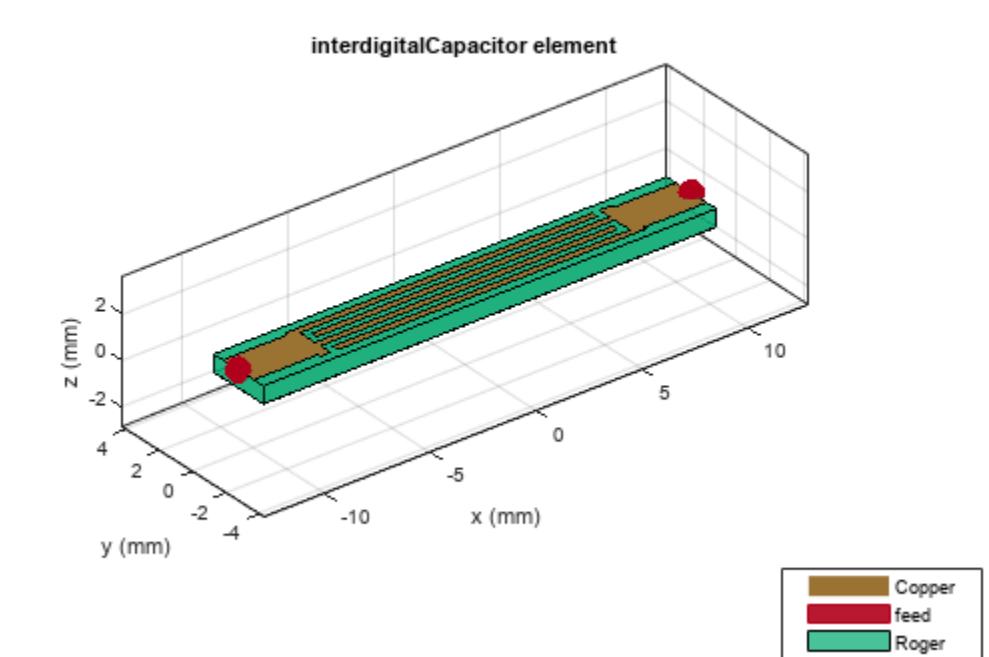

Plot the charge distribution at 5 GHz. charge(capacitor, 5e9)

**2-13**

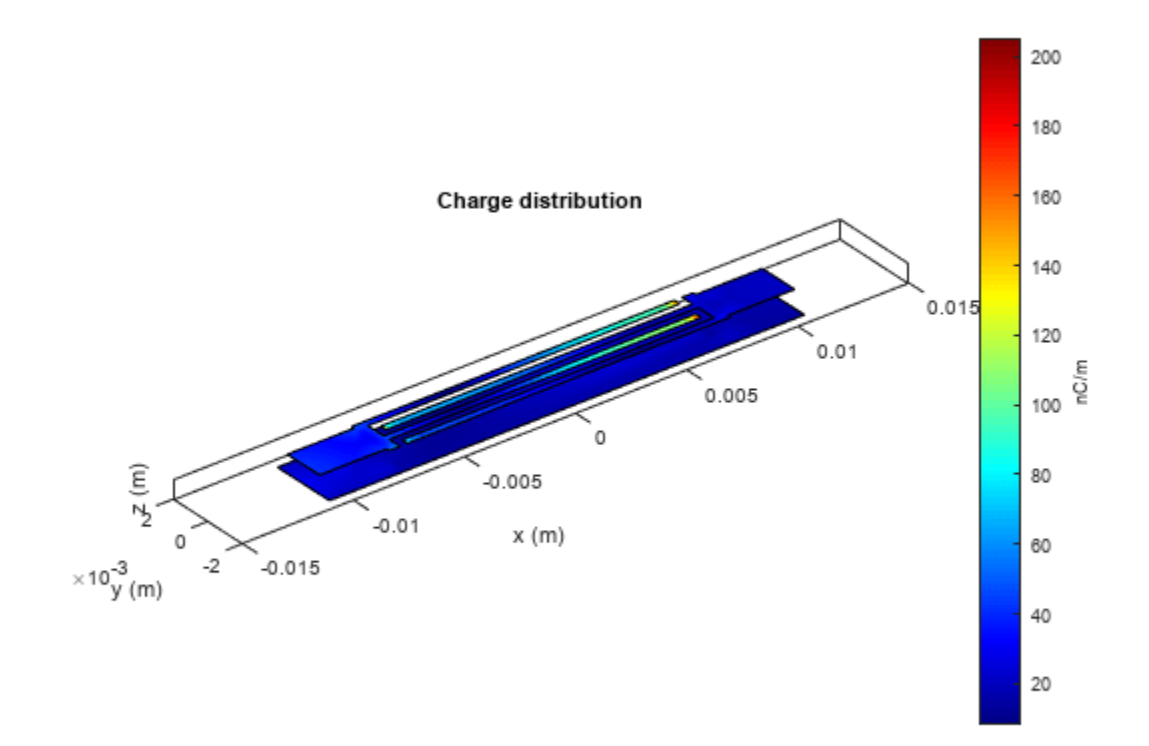

Plot the current distribution at 5 GHz.

figure current(capacitor, 5e9)

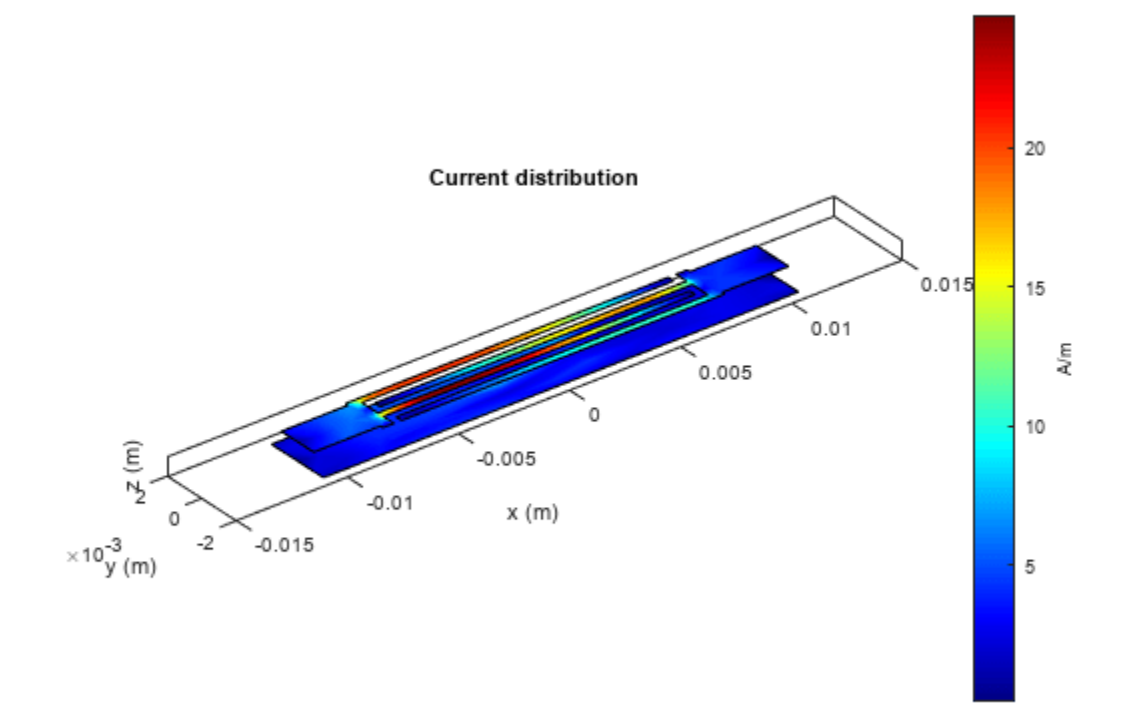

Calculate and plot the s-parameters.

spar = sparameters(capacitor,linspace(1e9,10e9,30)); rfplot(spar)

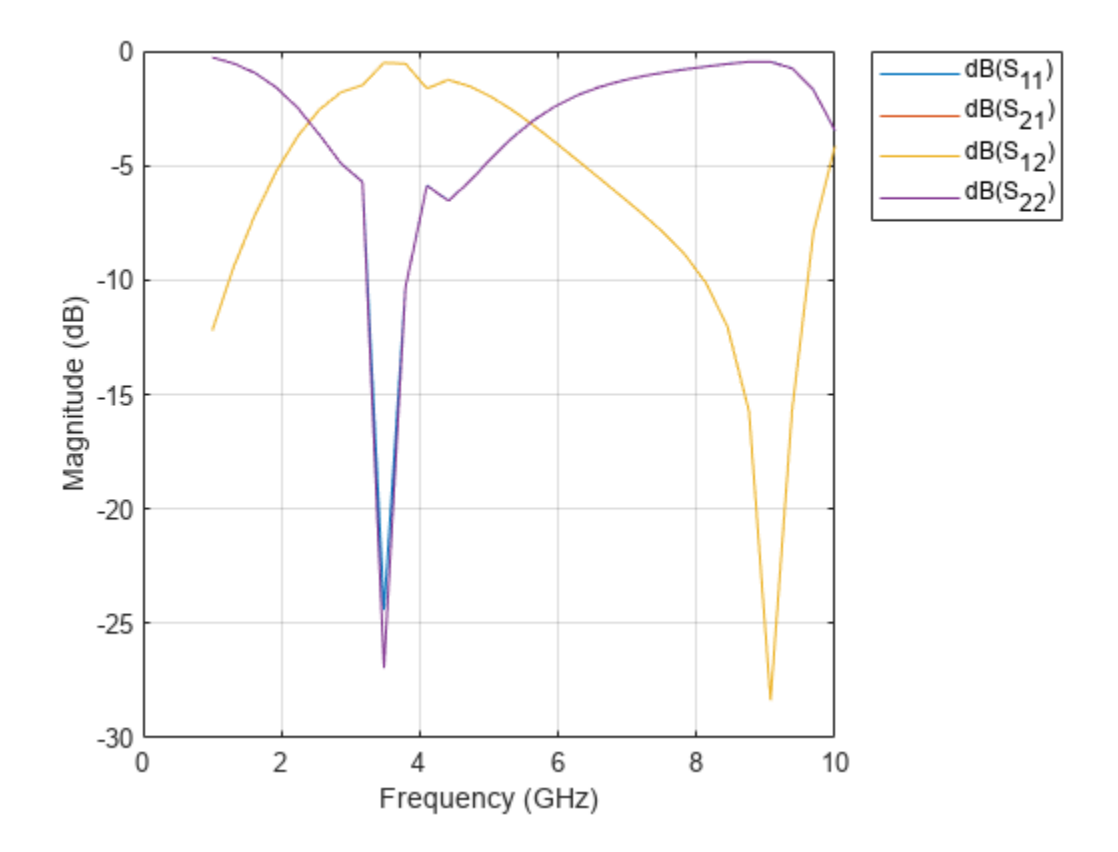

# <span id="page-22-0"></span>**Spiral Inductor - Visualize and Analyze**

This example shows you how to create, visualize, and analyze a spiral inductor.

Create a spiral inductor with default properties.

```
inductor = spiralInductor
inductor = 
  spiralInductor with properties:
          SpiralShape: 'Square'
        InnerDiameter: 5.0000e-04
                Width: 2.5000e-04
              Spacing: 2.5000e-04
             NumTurns: 4
               Height: 0.0010
    GroundPlaneLength: 0.0056
     GroundPlaneWidth: 0.0056
 Substrate: [1×1 dielectric]
 Conductor: [1×1 metal]
```
View the inductor.

show(inductor)

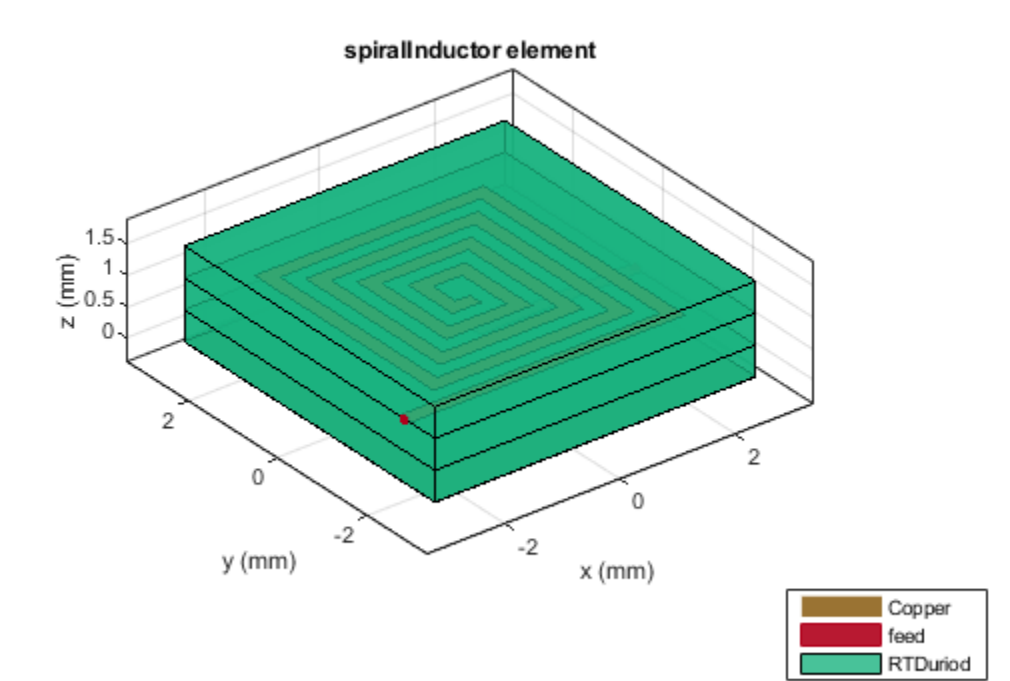

Plot the charge distribution at 500 MHz.

charge(inductor, 500e6)

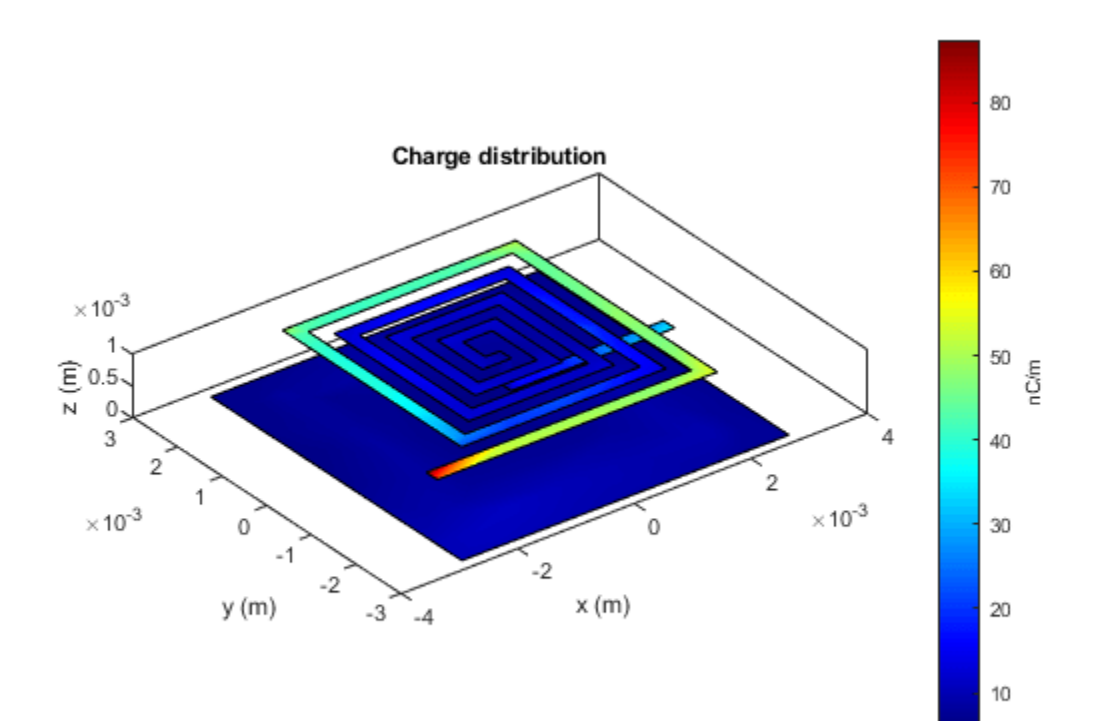

Plot the current distribution at 500 MHz.

figure current(inductor, 500e6)

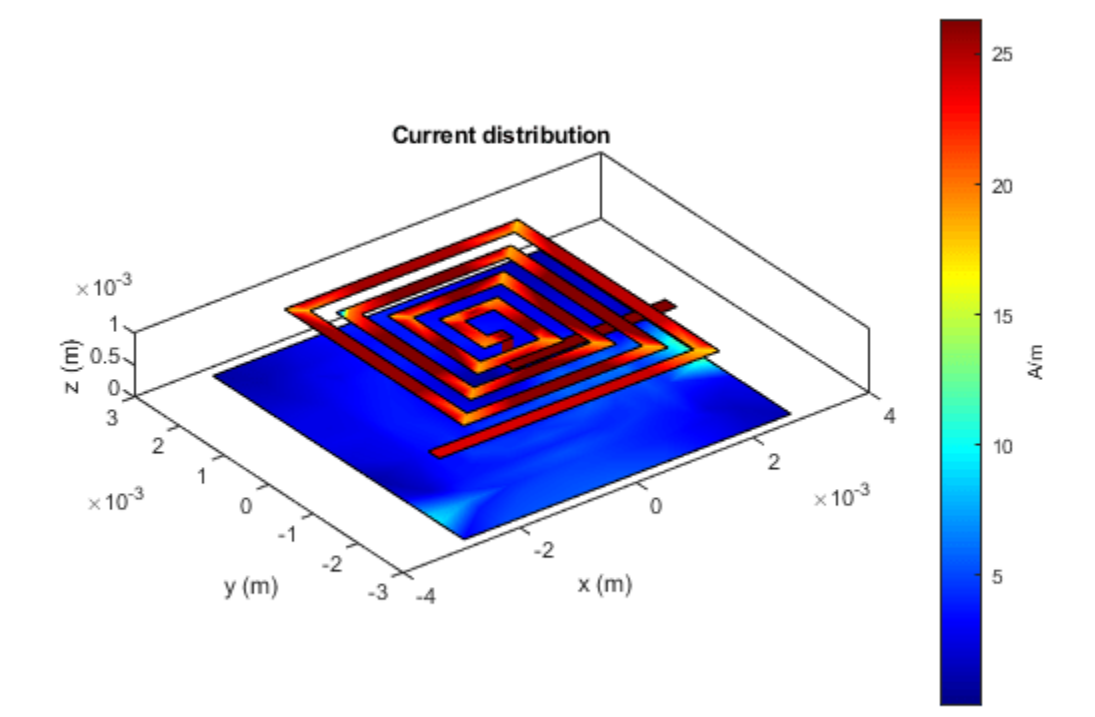

Calculate and plot the inductance.

figure; inductance(inductor,linspace(100e6,1e9,30));

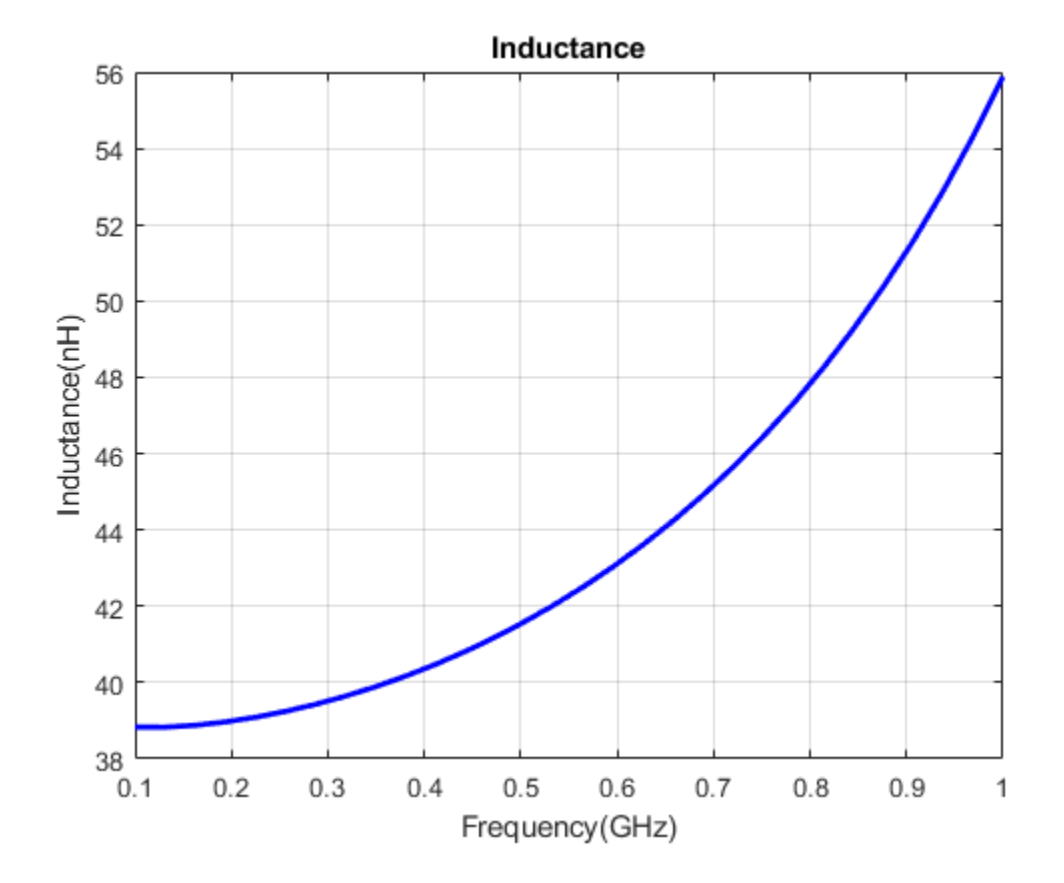

# <span id="page-26-0"></span>**Shunt Radial Stub - Visualize and Analyze**

This example shows you how to create, visualize, and analyze a radial stub shunt on the X-Y plane.

Create a shunt radial stub with default properties.

```
stub = stubRadialShunt
style = stubRadialShunt with properties:
              StubType: 'Single'
           OuterRadius: 0.0085
           InnerRadius: 0.0012
                  Angle: 90
        PortLineLength: 0.0137
         PortLineWidth: 0.0025
                Height: 8.0000e-04
     GroundPlaneLength: 0.0200
      GroundPlaneWidth: 0.0200
             Substrate: [1x1 dielectric]
             Conductor: [1x1 metal]
```
View the stub.

show(stub)

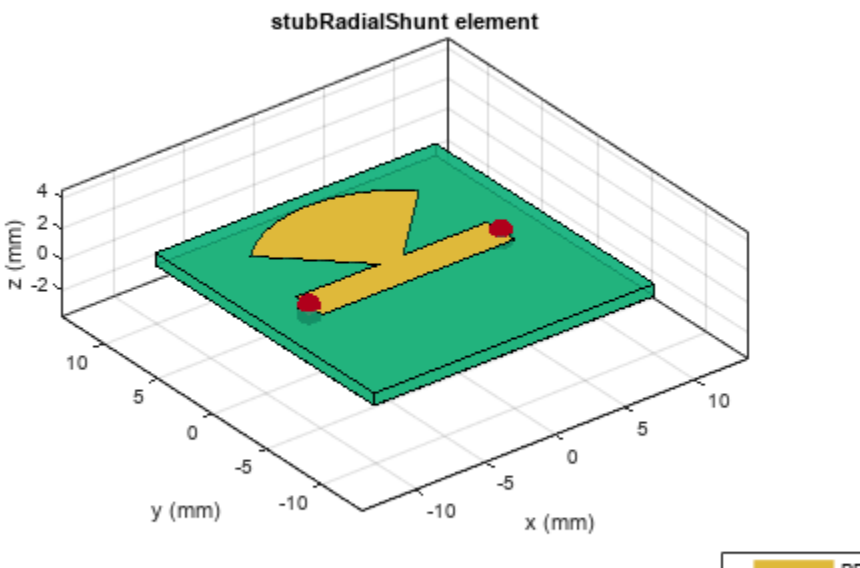

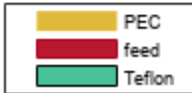

Plot the charge distribution at 5 GHz.

charge(stub, 5e9)

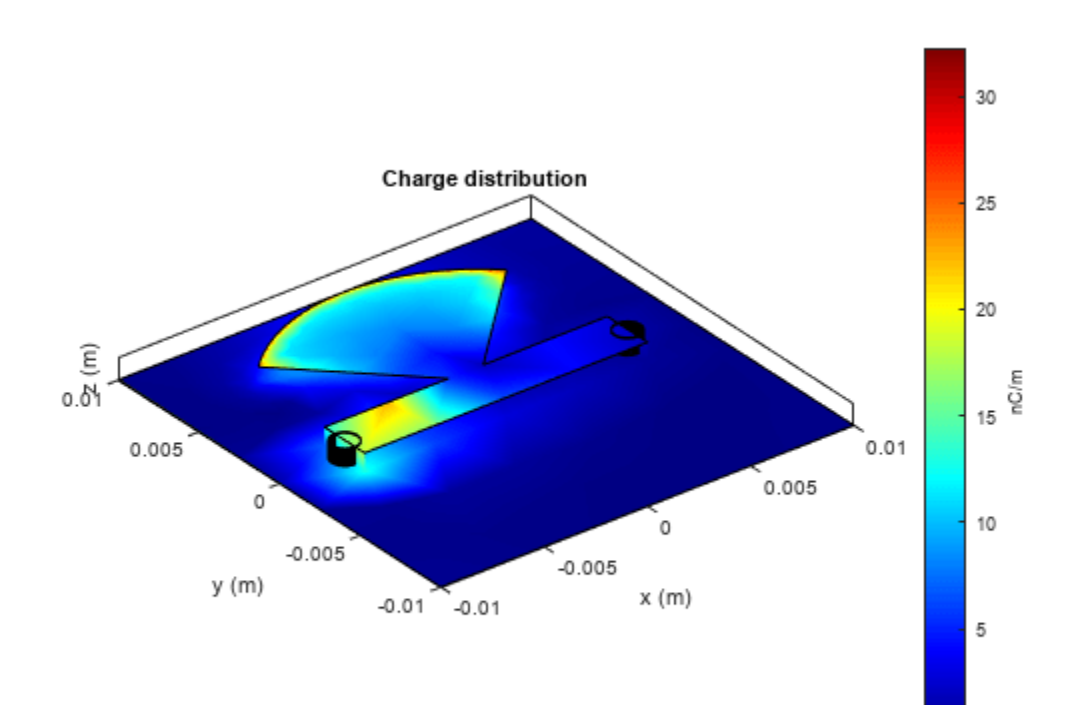

Plot the current distribution at 5 GHz.

figure current(stub, 5e9)

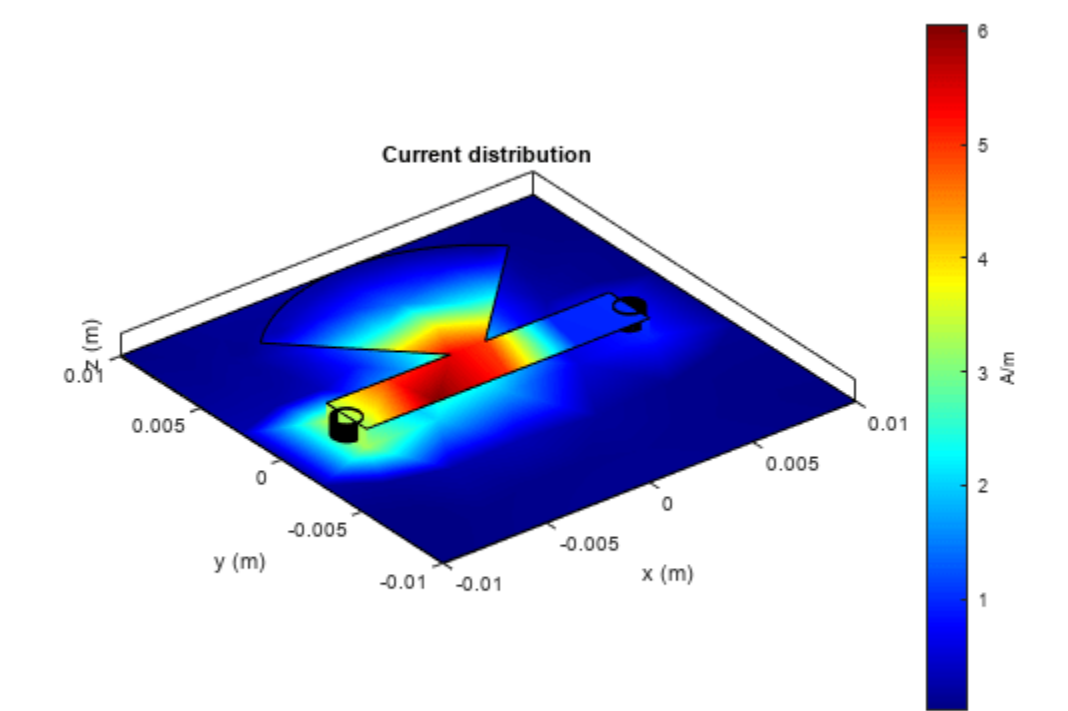

Calculate and plot the s-parameters.

spar = sparameters(stub,linspace(3e9,5e9,30)); rfplot(spar)

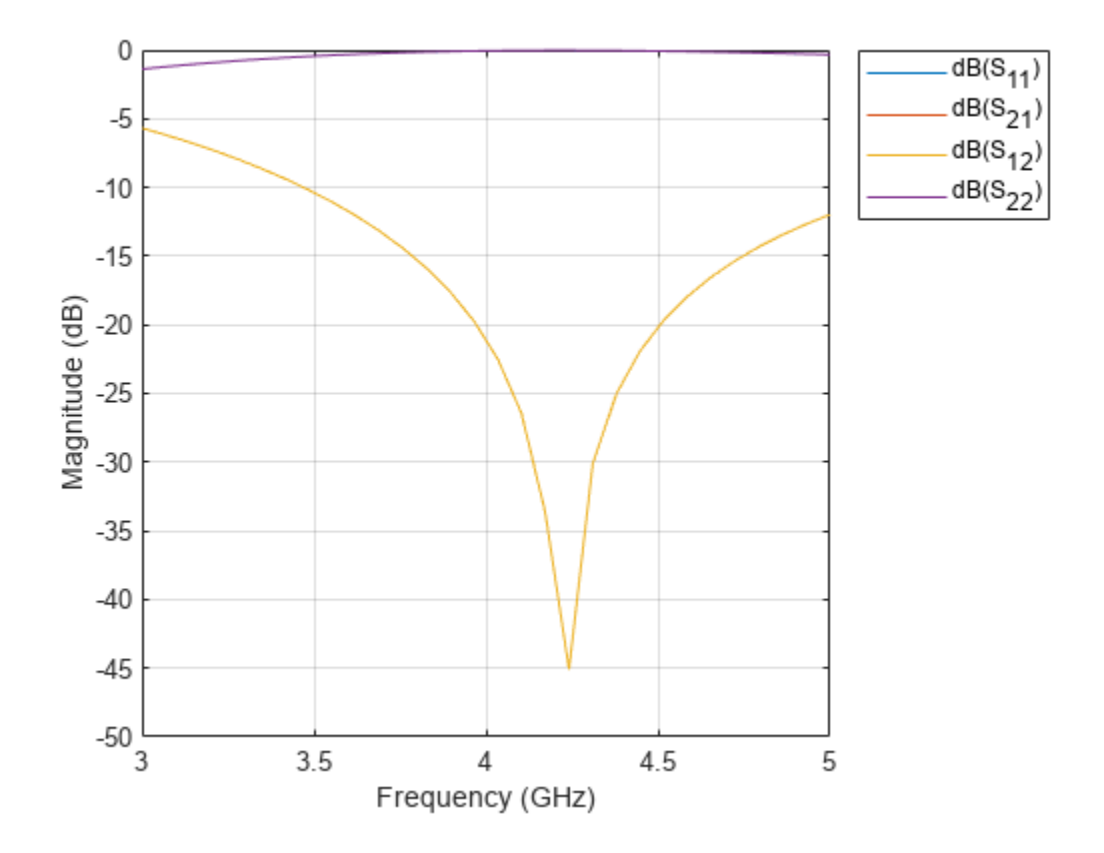

# <span id="page-30-0"></span>**RF PCB Concepts**

- • ["Characteristic Impedance of Transmission Lines" on page 3-2](#page-31-0)
- • ["Scattering Parameters or S-Parameters" on page 3-4](#page-33-0)
- • ["Behavioral Models" on page 3-12](#page-41-0)
- • ["Board Thickness versus Dielectric Thickness in PCB " on page 3-16](#page-45-0)

# <span id="page-31-0"></span>**Characteristic Impedance of Transmission Lines**

#### **Characteristic Impedance**

Consider an ideal, infinitely long transmission line. Exciting the input of this transmission line with the alternating voltage  $V_{in}(t)$  results in the current  $I_{in}(t)$ . The characteristic impedance of this transmission line is given by the equation:

$$
Z_0 = \frac{V_{in}(t)}{I_{in}(t)}
$$

Consider a transmission line of length  ${\mathsf L}$  terminated by load impedance of  ${\mathsf Z}_{\mathsf L}.$ 

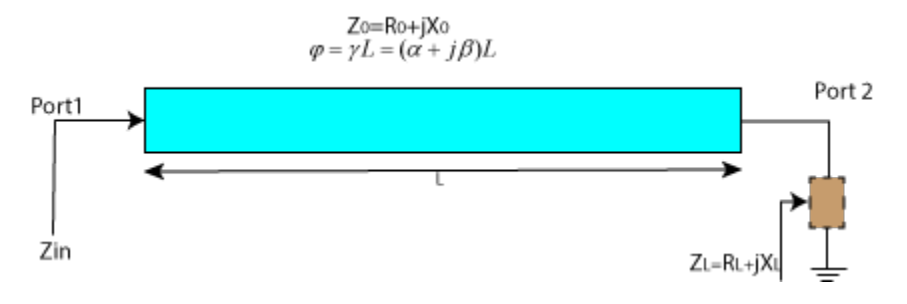

The complex propagation constant for this line is given by the equation:

*γ* = (*α* + *jβ*)

where  $\alpha$  and  $\beta$  are the attenuation and phase constants. The complex characteristic impedance is given by the equation:

 $Z_0 = R_0 + jX_0$ 

where  $\mathsf{R}_{\textsf{\scriptsize{0}}}$  and  $\mathsf{X}_{\textsf{\scriptsize{0}}}$  are the real and imaginary parts, respectively.

The input impedance of the line is given by the equation in:

#### **Characteristic Impedances of Microstrip and Coplanar Waveguide Transmission Lines**

Create microstrip and coplanar waveguide transmission lines with default properties. Use the getZ0 from RF PCB Toolbox to calculate the characteristic impedance of following transmission lines:

```
• microstripLine
```

```
mline = microstripLine;
  Z0 = qetZ0(mline)Z\Theta =
      47.6145 - 0.0004i
• coplanarWaveguide
```
waveguide = coplanarWaveguide;  $Z0 = getZ0(waveguide)$ 

 $Z\Theta =$ 

47.8622 + 0.0041i

# <span id="page-33-0"></span>**Scattering Parameters or S-Parameters**

The S-parameters or scattering parameters represent the linear characteristics of radio frequency (RF) printed circuit board (PCB) components. The parameter matrix describes the changes in the reflected and transmitted waves with respect to the incident wave at an N-port PCB component. Using S-parameters you can calculate the gain, loss, phase delay, voltage standing wave ratio (VSWR), and other characteristics of any PCB component or linear network. S-parameters can also be called the behavioral representation of a network.

## **Basic Concepts**

S-parameters are defined in terms of transmission and reflection coefficients. Consider a two-port transmission line. For a two-port device, there are four S-parameters:

- Reflected/Input =  $S_{11}$  and  $S_{22}$
- Transmitted/Input =  $S_{12}$  and  $S_{21}$

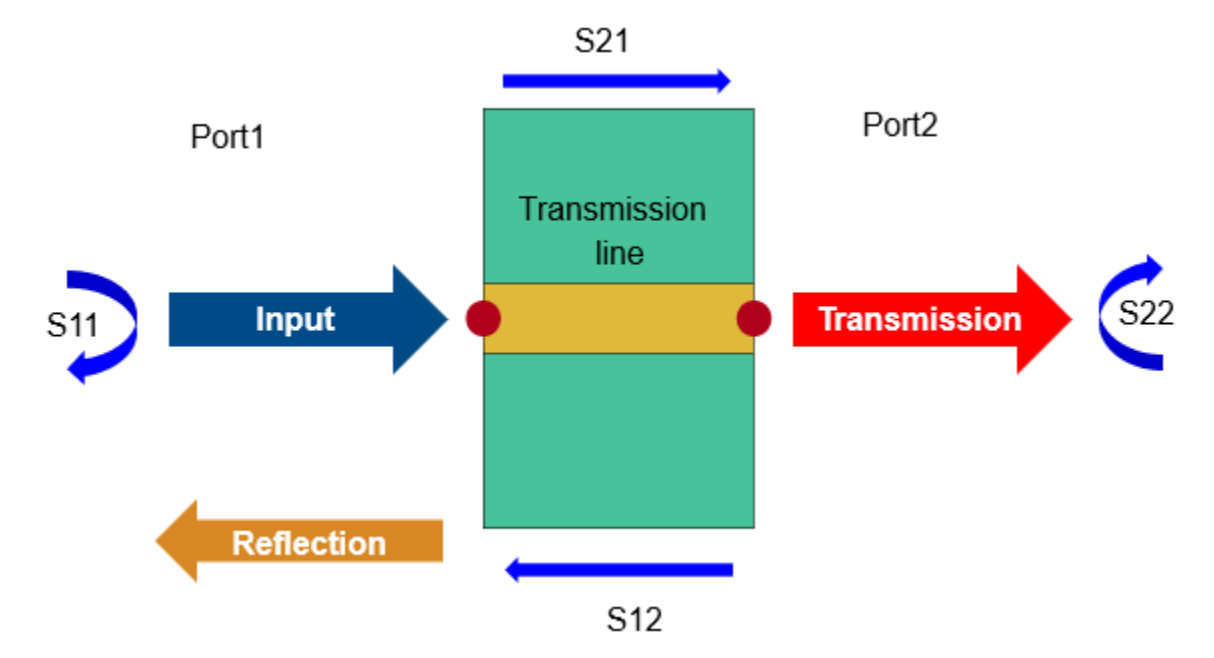

 $S_{21}$  is the measure of the transmitted signal from port 2 relative to the input entering port 1.  $S_{11}$  is the measure of the reflected signal from port 1 relative to the input entering port 1.

For a multiport network, the transmission and reflection coefficients are defined as  $S_{nn}$ ,  $S_{nm}$ ,  $S_{nm}$ , and  $S_{mn}$ , where:

- *m* is the number of input ports.
- *n* is the number of output ports.

#### **Understanding S-Parameter Plots**

#### **S-Parameters of Microstrip Transmission Lines**

Consider a microstrip transmission line from "Transmission Lines". The parameter values for this microstrip transmission line are for a frequency range of 1-5 GHz. Calculate and plot the S-

parameters at this frequency range. The operating frequency for the microstrip transmission line is around 2.5 GHz.

```
mline = microstripLine;
spar = sparameters(mline,linspace(1e9,5e9,50));
rfplot(spar)
```
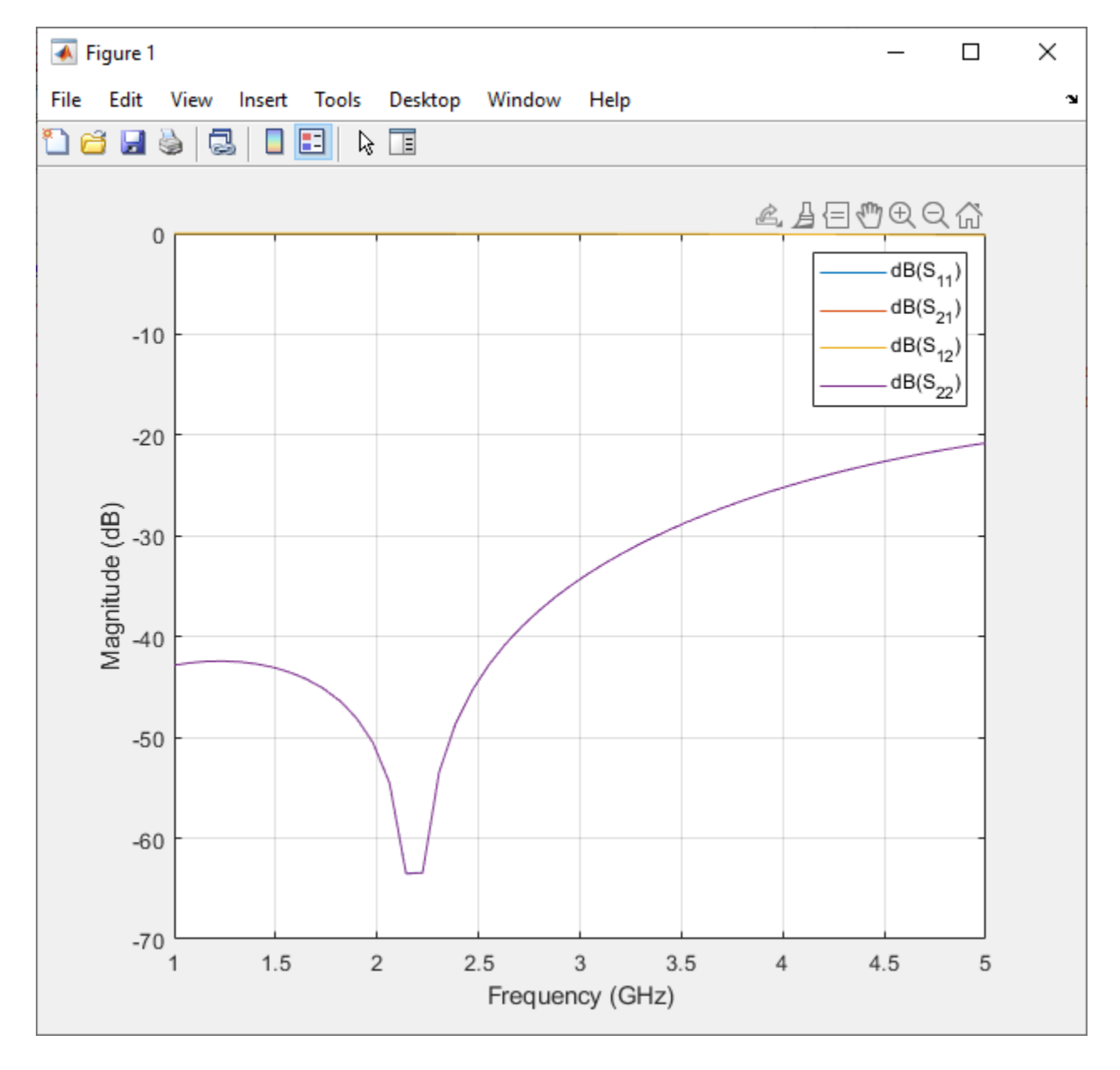

Let us look at the  $\mathrm{S}_{11}$  and  $\mathrm{S}_{21}$  of the plot.

- The  $S_{11}$  plot shows the return loss as almost negligible at -50 dB at around 2.3 GHz. As the frequency increases, more signal is reflected back to the input port.
- The  $S_{21}$  plot describes the end-to-end transmission of the signal. The plot is flat throughout at 0 dB showing very little loss at all frequencies.

#### **S-Parameters of Branchline Coupler**

A branchline coupler is a four-Port coupler that has an input port, through port, coupled port, and an isolated port. Port 1 is the input port, port 2 is the through port, port 3 is the isolated port and port 4 is the coupled port. When the couplers are equally split, power is evenly divided between the through port and the coupled port.

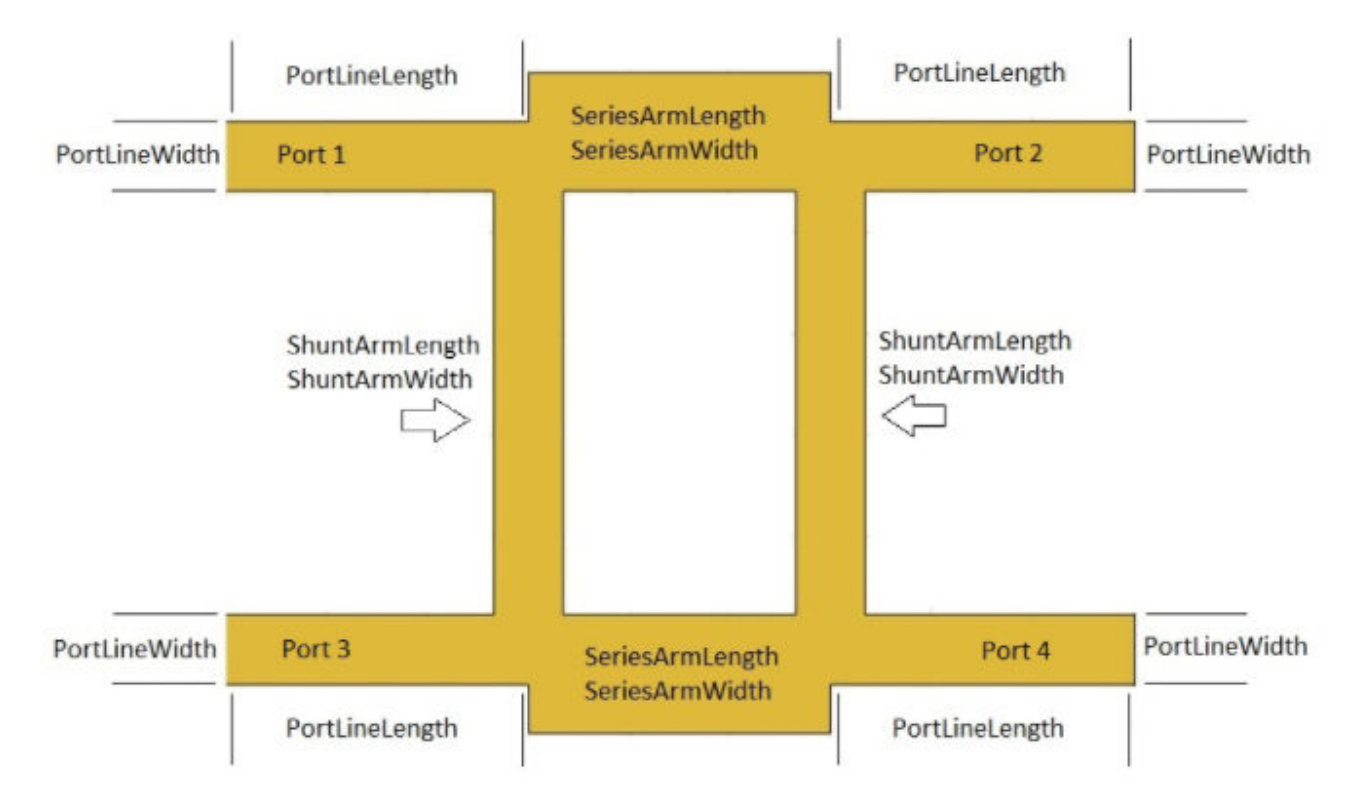

Consider the branchline coupler from "Splitters and Couplers". The parameter values of this coupler are for a design frequency of 3 GHz. Calculate and plot the S-parameters of this coupler to understand its behavior.

```
coupler = couplerBranchline;
spar = sparameters(coupler,linspace(1e9,5e9,50));
```

```
• rfplot(spar,1,1)
  hold on
  rfplot(spar,2,2)
  hold on
  rfplot(spar,3,3)
  hold on
  rfplot(spar,4,4)
```
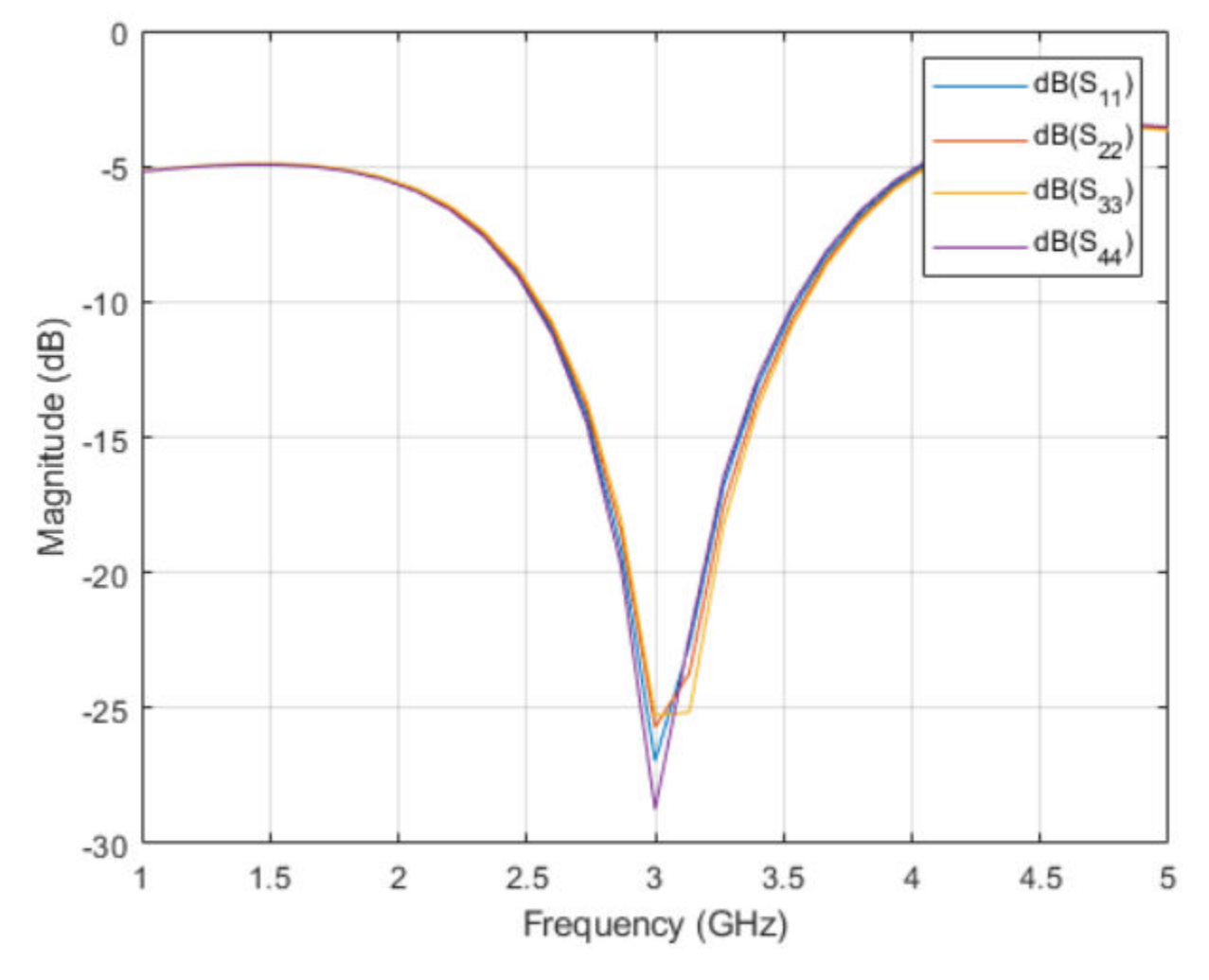

All the reflection coefficients  $\mathrm{S}_{11}$ ,  $\mathrm{S}_{22}$ ,  $\mathrm{S}_{33}$ , and  $\mathrm{S}_{44}$  are close to <code>-30</code> dB showing that the default branchline coupler has a good match at all ports.

• rfplot(spar,2,1) hold on rfplot(spar,3,1) hold on rfplot(spar,4,1)

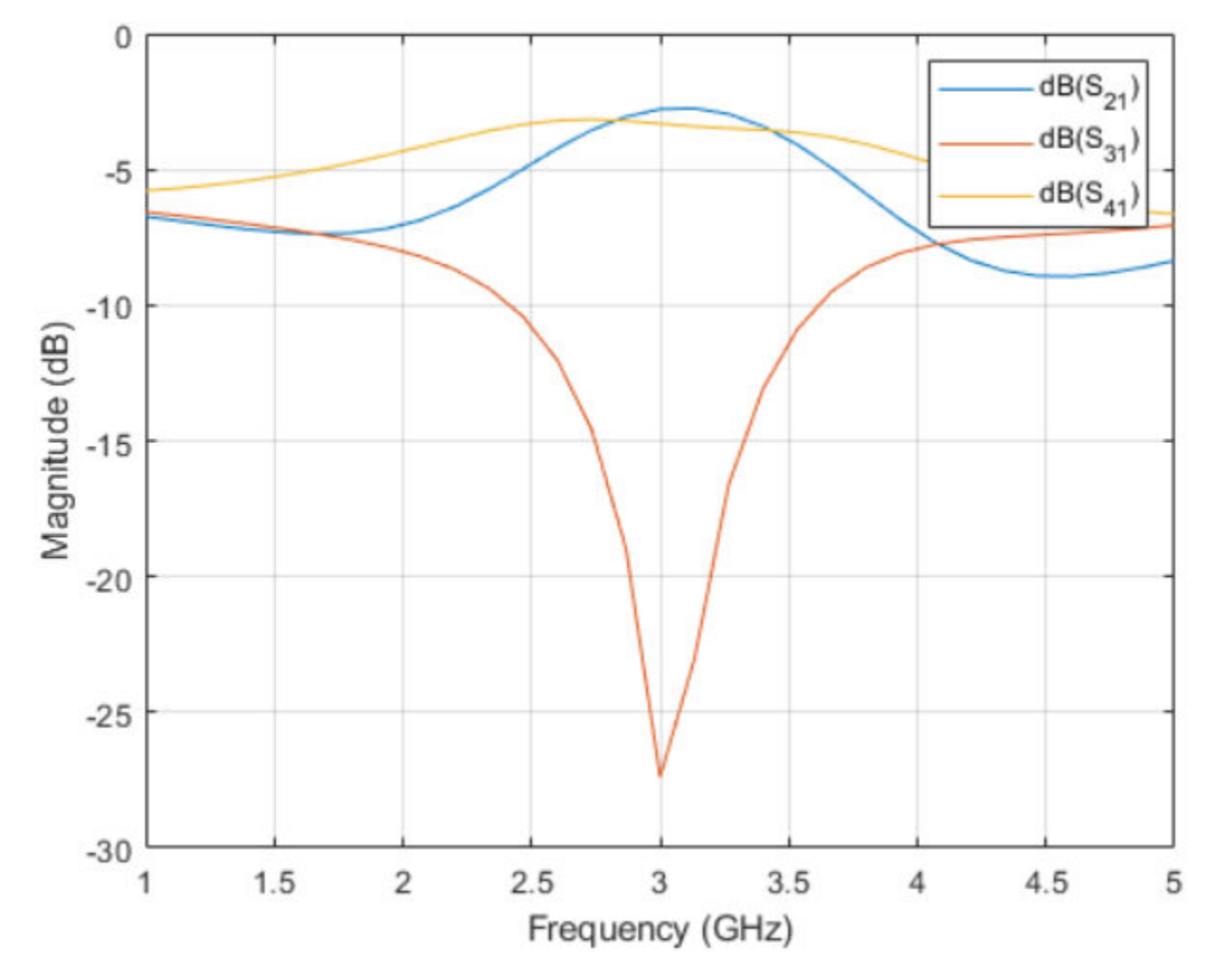

The transmission coefficients of  $S_{21}$  and  $S_{41}$  show that the power is equally divided between Port 2 and Port 4.  $S_{31}$  is -30 dB as Port 3 is isolated.

#### **S-Parameters of Unequal Wilkinson Splitter**

An unequal Wilkinson splitter performs arbitrary power division between three ports based on the power ratio in the component design.

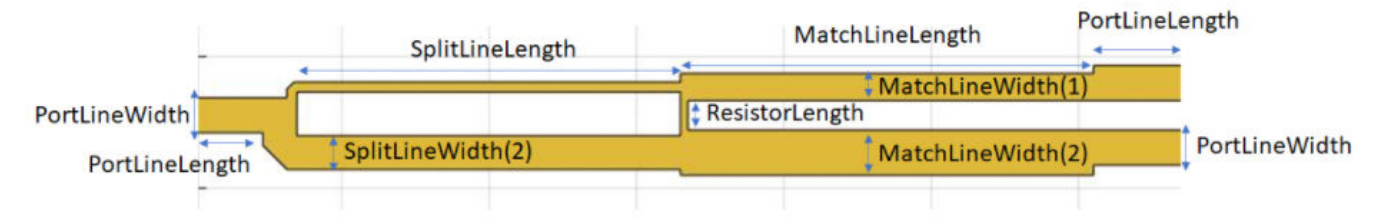

Consider an unequal Wilkinson splitter from "Splitters and Couplers". Design it for a frequency of 2.5 GHz and with a power ratio of 4.

```
splitter = wilkinsonSplitterUnequal;
splitter = design(splitter,2.5e9,'PowerRatio',2);
```

```
spar = sparameters(coupler,linspace(1e9,4e9,31));
rfplot(spar,1,1)
hold on
rfplot(spar,2,1)
hold on
rfplot(spar,3,1)
         0
                                                                                         dB(S_{11})dB(S_{21}^{\prime\prime})-5dB(S_{31})-10-15Magnitude (dB)
       -20-25-30-35-40-45\overline{2}2.53
                         1.53.5\overline{4}1
                                               Frequency (GHz)
```
- The  $S_{11}$  reflection coefficient shows the value of -30 dB at 2.5 GHz, showing very little reflection at the design frequency.
- The  $S_{31}$  value is close to -0.97 dB and  $S_{21}$  value is -6.99 dB indicating unequal power division at the output ports based on the power ratio of 4.

#### **S-Parameters of Spiral Inductor**

A spiral inductor is used as a microwave-resonant element in PCB circuits and as a choke in power supplies.

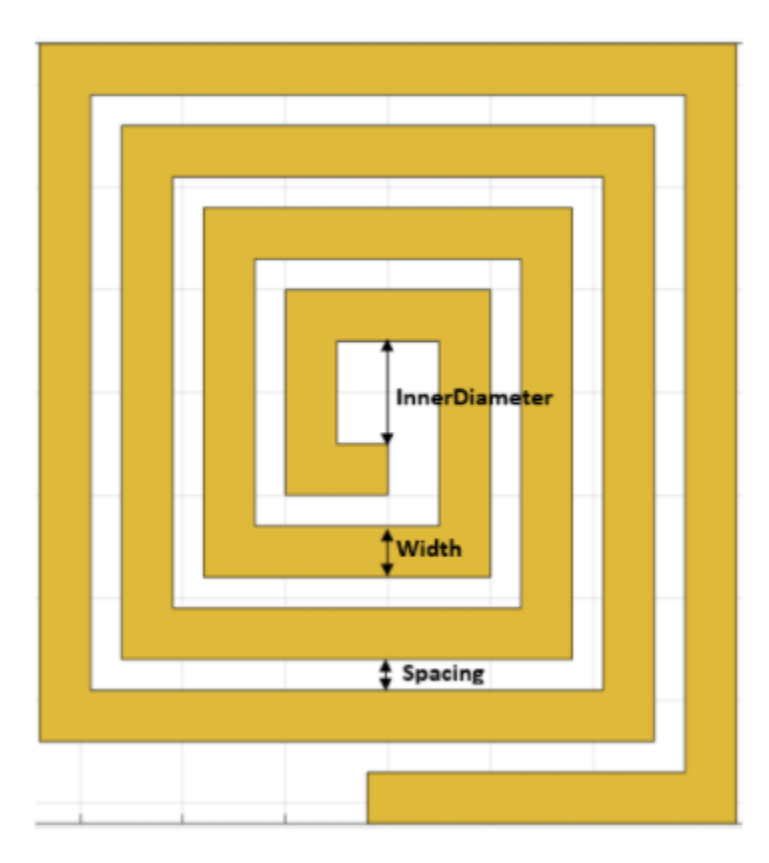

Consider a square spiral inductor from "Inductors and Capacitors". Calculate and plot the Sparameters to show the power conservation at the default frequency of 600 MHz.

```
inductor = spiralInductor;
spar = sparameters(inductor,linspace(200e6,800e6,31));
rfplot(spar);
```
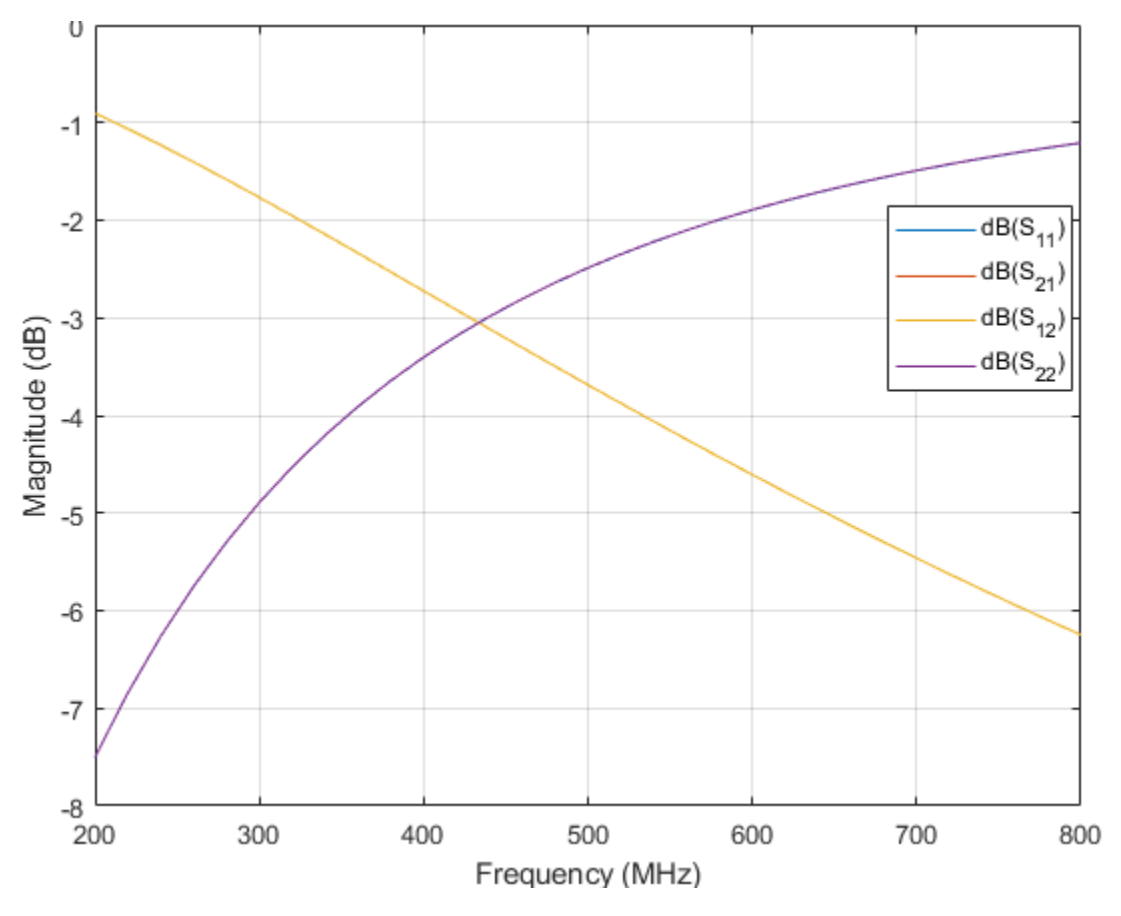

- The  $S_{11}$  and  $S_{22}$  values increase to 0 dB after 600 MHz..
- The  $S_{12}$  and  $S_{21}$  values decrease indicating that the energy is stored in the inductor and not radiated.
- The behavior of the  $S_{11}$  and  $S_{21}$  values satisfies the law of conservation of energy.

## **See Also**

sparameters

## **More About**

• ["Behavioral Models" on page 3-12](#page-41-0)

# <span id="page-41-0"></span>**Behavioral Models**

Behavioral modeling or black-box modeling does not require you to provide the specifications of all the physical systems in your model. The type of modeling depends on the input and output measurements of the component or systems.

In RF PCB Toolbox you can:

- Perform the behavioral analysis on a PCB component by using the sparameters function with the Behavioral property set to true.
- Convert a PCB component into a behavioral PCB element using the pcbElement object.

Bends **•** bendRightAngle • bendCurved • bendMitered **Note** The sparameters function does not support the behavioral model for objects with unequal widths such as bendRightAngle, bendCurved, and bendMitered objects. Traces **• traceTee** • traceCross **Note** The sparameters function does not support the behavioral model for Asymmetric teeand cross-junction traces. Transmission line objects **•** microstripLine • coplanarWaveguide Inductor spiralInductor spiralInductor Capacitor interdigitalCapacitor Splitter and Couplers **•** couplerRatrace • couplerBranchline • wilkinsonSplitter • wilkinsonSplitterUnequal • splitterTee

The components and shapes that support behavioral modeling are:

## **Perform Behavioral Analysis of PCB Component**

The main advantage of behavioral modeling as compared to full-wave electromagnetic (EM) modeling is that you can analyze the PCB component faster using behavioral modeling.

Consider an interdigital capacitor with default properties. Calculate the S-parameters of this component.

```
capacitor = interdigitalCapacitor;
tic
sparameters(capacitor,4e9)
toc
ans = sparameters: S-parameters object
        NumPorts: 2
     Frequencies: 4.0000e+09
      Parameters: [2×2 double]
       Impedance: 50
   rfparam(obj,i,j) returns S-parameter Sij
Elapsed time is 176.844515 seconds.
```
The S-parameters function takes 176.9 seconds to run.

Now calculate the S-parameters of this capacitor with the Behavioral property in sparameters function set to true.

```
capacitor = interdigitalCapacitor;
tic
sparameters(capacitor,4e9,Behavioral=true)
toc
ans = sparameters: S-parameters object
        NumPorts: 2
     Frequencies: 4.0000e+09
      Parameters: [2×2 double]
       Impedance: 50
   rfparam(obj,i,j) returns S-parameter Sij
Elapsed time is 0.295000 seconds.
```
The S-parameters function takes 0.30 seconds.

#### **Convert PCB Component to Behavioral Circuit Element**

You can convert a PCB component into a behavioral PCB element by using the pcbElement object, and then add this PCB element to an RF Toolbox™ circuit object. You can convert only PCB components that support behavioral analysis to behavioral PCB elements. For a complete list of objects and shapes that support behavioral analysis, see the introduction.

Create a RF Toolbox circuit object of two interdigital capacitors. Use the behavioral model in the first capacitor and the full-wave model in the second capacitor.

```
ckt = circuit;
c1 = interdigitalCapacitor;
c2 = interdigitalCapacitor('NumFingers',3);
p = pcbElement(c2,'Behavioral',false);
```

```
add(ckt,[1 2 0 0],c1) % default pcbElement created automatically
add(ckt,[2 3 0 0],p)
setports(ckt,[1 0],[3 0])
tic
S = sparameters(ckt,8e9)
toc
S = sparameters: S-parameters object
        NumPorts: 2
     Frequencies: 8.0000e+09
      Parameters: [2×2 double]
       Impedance: 50
   rfparam(obj,i,j) returns S-parameter Sij
Elapsed time is 1.997850 seconds.
```
The S-parameters function takes 1.9 seconds.

Now calculate the S-parameters of the circuit with both capacitors as full-wave model circuit elements.

```
ckt = circuit;
c1 = interdigitalCapacitor;
c2 = interdigitalCapacitor('NumFingers', 3);p1 = pcbElement(c1,'Behavioral',false);
p2 = pcbElement(c2,'Behavioral',false);
add(ckt,[1 2 0 0],p1) % default pcbElement created automatically
add(ckt,[2 3 0 0],p2)
setports(ckt,[1 0],[3 0])
tic
S = sparameters(ckt,8e9)
toc
S = sparameters: S-parameters object
        NumPorts: 2
     Frequencies: 8.0000e+09
      Parameters: [2×2 double]
       Impedance: 50
   rfparam(obj,i,j) returns S-parameter Sij
Elapsed time is 3.482307 seconds.
```
The S-parameters function takes 3.5 seconds.

Comparing the two circuits shows a small difference in the time taken to calculate the S-parameters. Now consider an entire PCB board with many PCB components. You can perform behavioral modeling on almost all noncritical components and full-wave modeling on the critical components of a PCB board.

#### **See Also**

sparameters

#### **More About**

• ["Scattering Parameters or S-Parameters" on page 3-4](#page-33-0)

# <span id="page-45-0"></span>**Board Thickness versus Dielectric Thickness in PCB**

This example shows you how to define the BoardThickness of PCB with respect to dielectric thickness of pcbComponent object for different use-cases.

The BoardThickness is the property of pcbComponent object and its value is the sum of thicknesses of all the dielectric layers that lie below the top metal layer. Dielectric layers above the top metal layer are considered as coating and not included in the BoardThickness calculations.

#### Note: Define BoardThickness before defining the Layers.

The three different sections defines the board thickness for different use-cases:

- **1** Section one defines the BoardThickness for a single-layered dielectric PCB.
- **2** Section two defines the BoardThickness for a multi-layered dielectric PCB and
- **3** Section three defines the BoardThickness when importing the PCB using a pcbReader object.

#### **Single-Layered dielectric pcbComponent**

In this use case, the PCB a single dielectric layer sandwiched between the top metal layer and bottom metal layer. Here, *h* defines the BoardThickness and the *d* is the dielectric thickness.

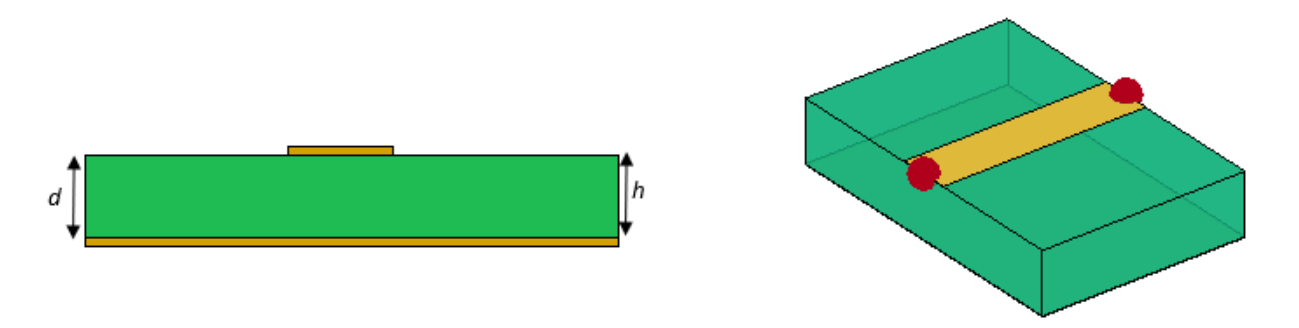

When the pcbComponent has a single dielectric layer, the BoardThickness (*h*) should be equal to dielectric thickness (*d*). If *h* is not equal to *d*, then *d* is updated to match *h*.

```
p = pcbComponent;
sub = dielectric('Fr4');
TopMetaI = p.Layers{1};BtmMetal = p.Layers{3};p.BoardThickness = sub.Thickness;
p.Layers = {Top Metal, sub, BtmMetal};figure; show(p);
```
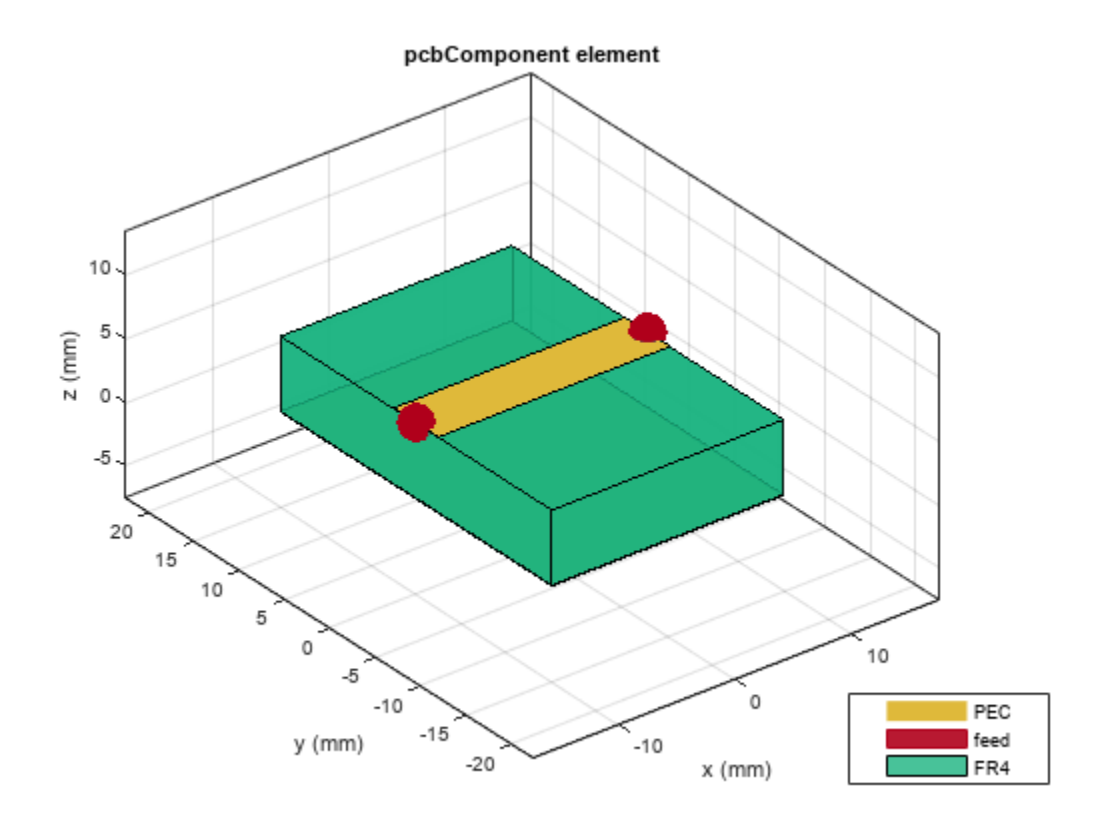

#### **Multi-Layered dielectric pcbComponent**

#### **The dielectric layers are present below the top metal layer.**

For multi-layered dielectrics in a PCB, the BoardThickness will be the sum of thickness of the dielectric layers below the top metal layer. The dielectrics above the top metal layers are considered as a coating and will not be included in the board thickness calculations.

In this use case, there are two dielectric layers below the top metal layer and one dielectric layer below the bottom metal layer as shown in the figure below. The BoardThickness (h) will be the sum of dielectric layers below the top metal layer (i.e.  $h = d1+d2+d3$ ).

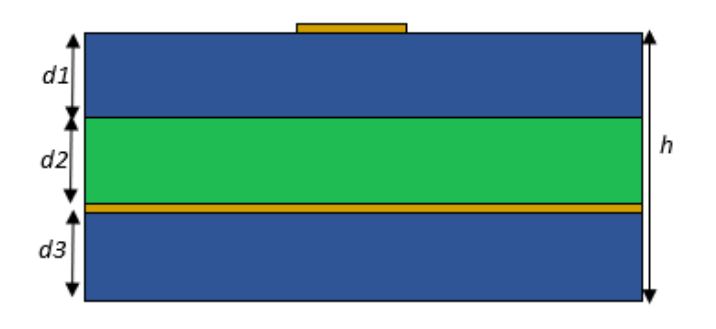

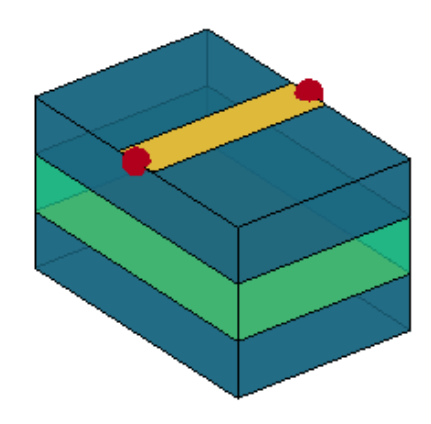

```
p = pcbComponent;
sub1 = dielectric('FR4');
sub2 = dielectric('Teflon');
TopMeta1 = p.Layers{1,1};BtmMetal = p.Layers{1,3};% Set the BoardThickness as sum of dielectric thickness below the top metal
% layer
h = 2*sub1.Thickness+sub2.Thickness;
p.BoardThickness = h;
p.Layers = {TopMetal,sub1,sub2,BtmMetal,sub1};
p.FeedLocations(:,3:4) = [1,4;1,4];figure; show(p)
```
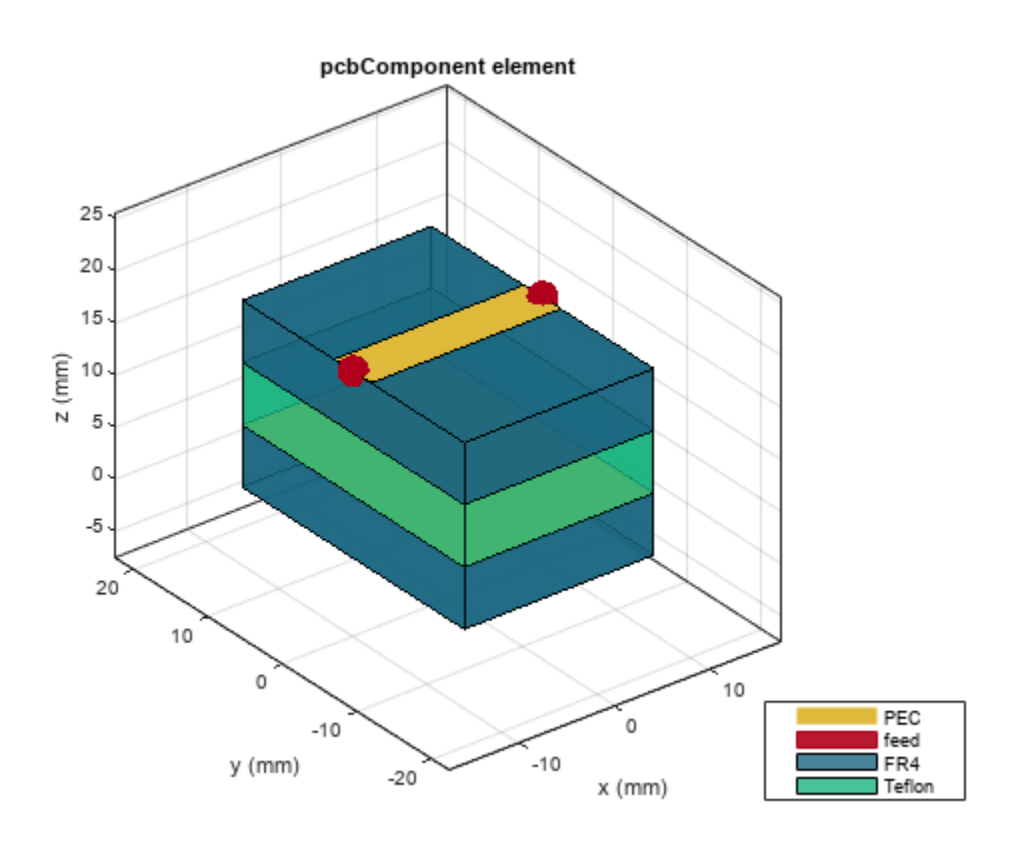

In this use case, there is a dielectric layer present above the top metal layer and air dielectric separates the top and bottom metal layers. Add another dielectric layer below the bottom metal layer. The dielectric layer which is present above the top metal layer is considered as coating and is included in the BoardThickness calculation. The BoardThickness *(h)* will be the sum of dielectric layers below the top metal layer (*ie. h= d2+d3).*

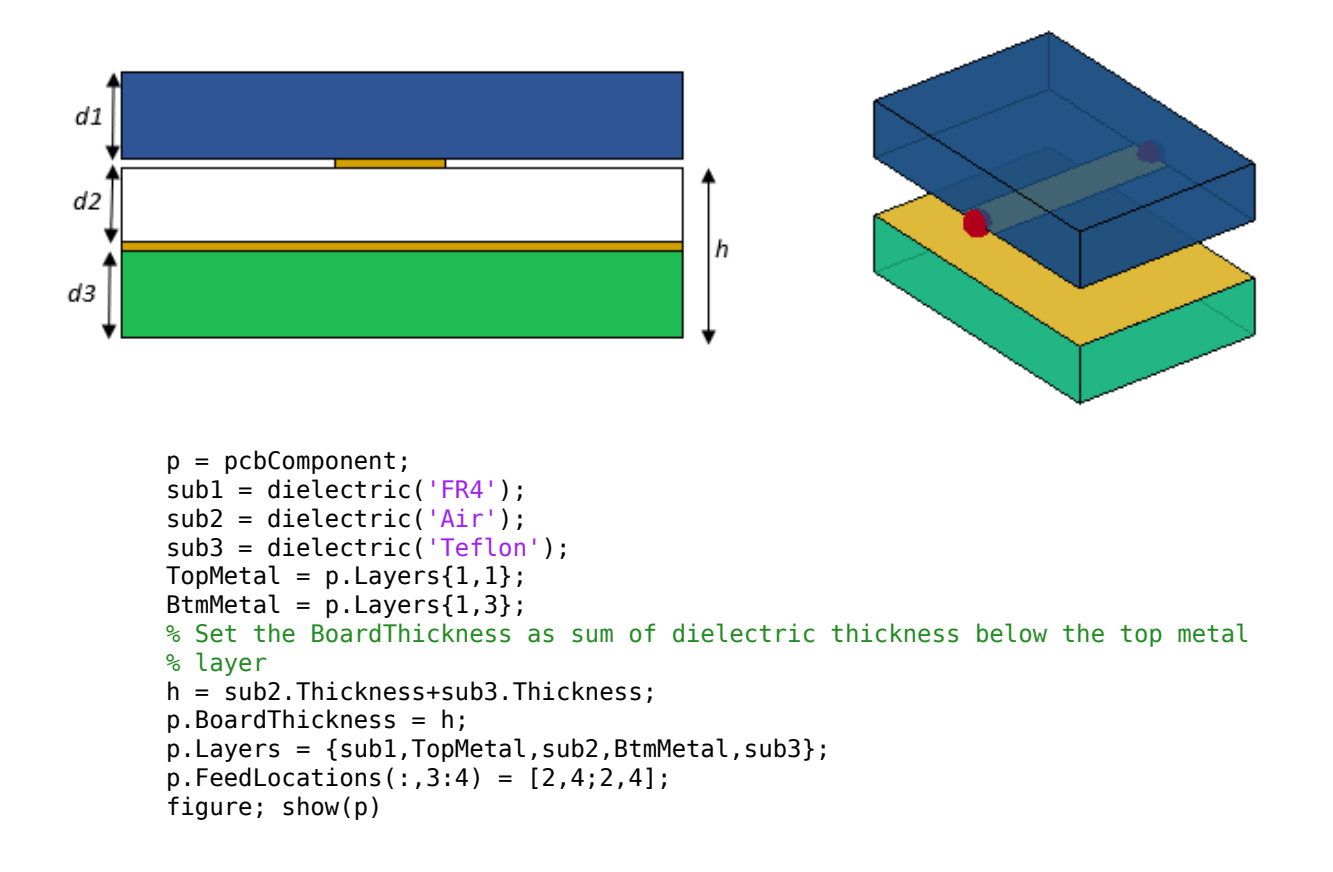

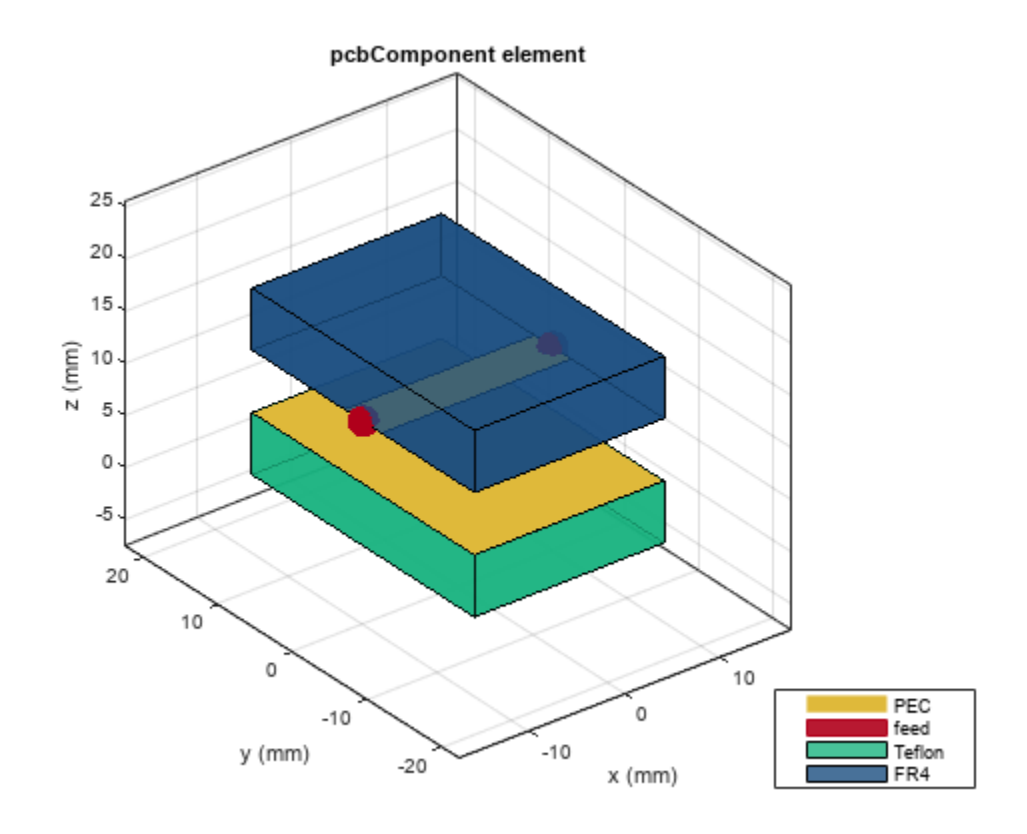

#### **The dielectric layers are present only above the top metal layer**

In this use case, PCB has multilayer dielectrics that are above the top metal layer. The BoardThickness(h) will be the sum of thickness of all the dielectric layers *(h = d1+d2).*

#### **Note: This is applicable only when there are no dielectrics present below the top metal layer.**

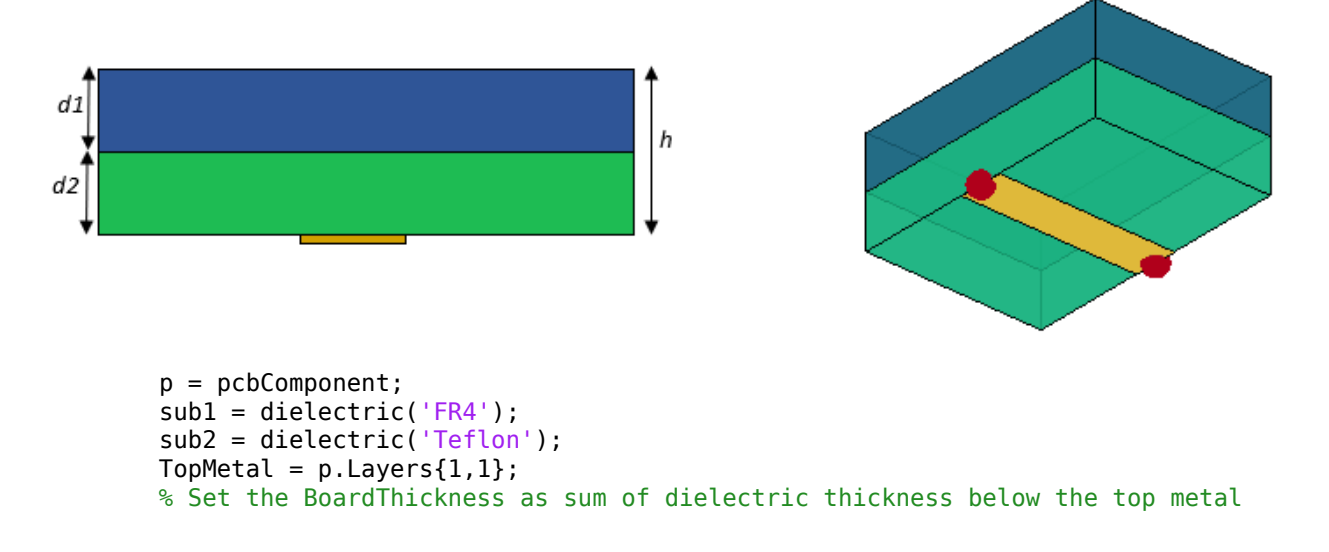

```
% layer
h = sub1.Thickness+sub2.Thickness;
p.BoardThickness = h;
p.Layers = {sub1, sub2, TopMethod};p.FeedLocations(:,3:4) = 3;figure; show(p);
```
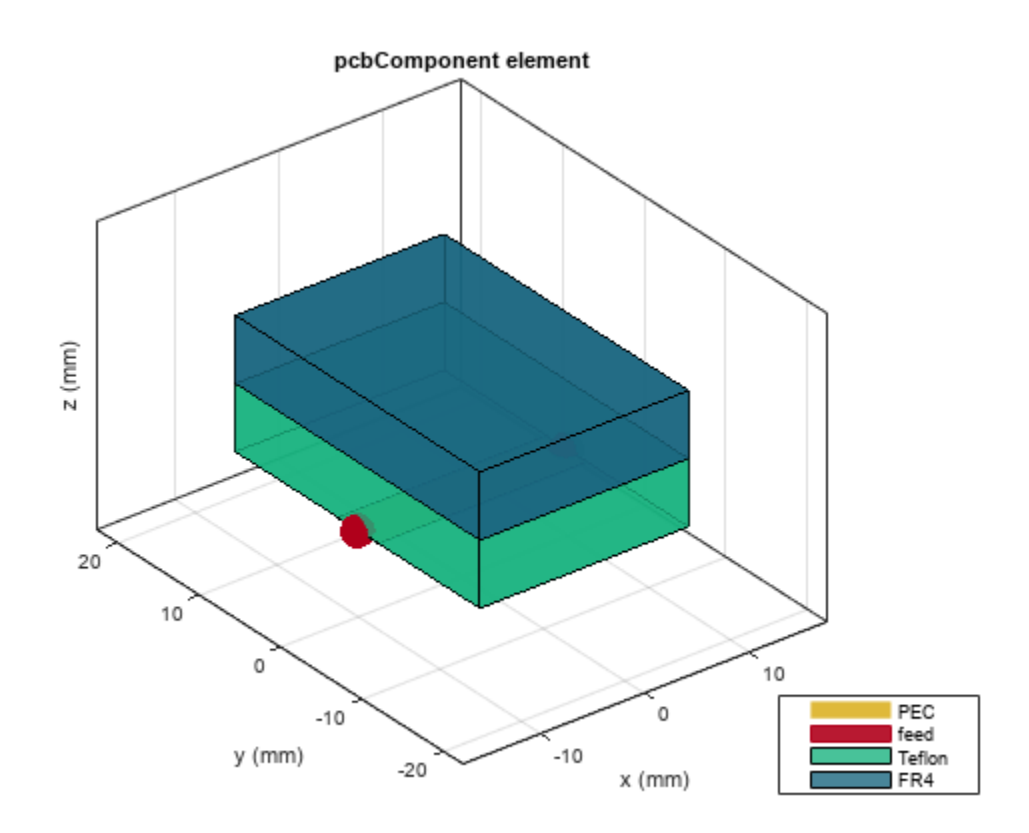

#### **Create pcbComponent for pcbReader workflow**

Import the top and bottom layers from the Gerber file by setting .gtl and .gbl file to Layer2 and Layer4 in stackUp function. Pass the stackUp object to the PCBReader object.

```
S = stackUp;
S.Layer2 = 'EBGstruct.gtl';
S.Layer4 = 'EBGstruct.gbl';
p = PCBReader ('StackUp',S);
```
#### **Create pcbComponent of PCBReader object.**

When the PCBReader object is converted as pcbComponent, the pcbComponent will read all the 5 layers of stackUp object, where air dielectric is the default top and bottom layer. This is a multilayered dielectric use case. The BoardThickness will be the sum of thickness of dielectric below the top metal layer *(ie. h =*  $d2+d3$ *).* 

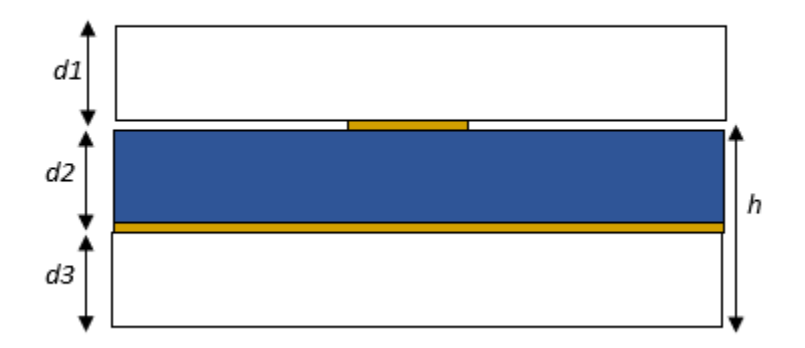

```
pcb = pcbComponent(p);
pcb.BoardThickness = pcb.Layers{3}.Thickness+pcb.Layers{5}.Thickness;
pcb.FeedLocations = [0,0,2]
```
 $pcb =$ 

```
 pcbComponent with properties:
              Name: 'EBGstruct'
 Revision: 'v1.0'
 BoardShape: [1x1 antenna.Rectangle]
    BoardThickness: 0.0061
            Layers: {1x5 cell}
     FeedLocations: [0 0 2]
      FeedDiameter: 0.0100
      ViaLocations: []
       ViaDiameter: []
      FeedViaModel: 'square'
         Conductor: [1x1 metal]
              Tilt: 0
          TiltAxis: [0 0 1]
              Load: [1x1 lumpedElement]
```
pcb.FeedDiameter = 0.1e-3; show(pcb);

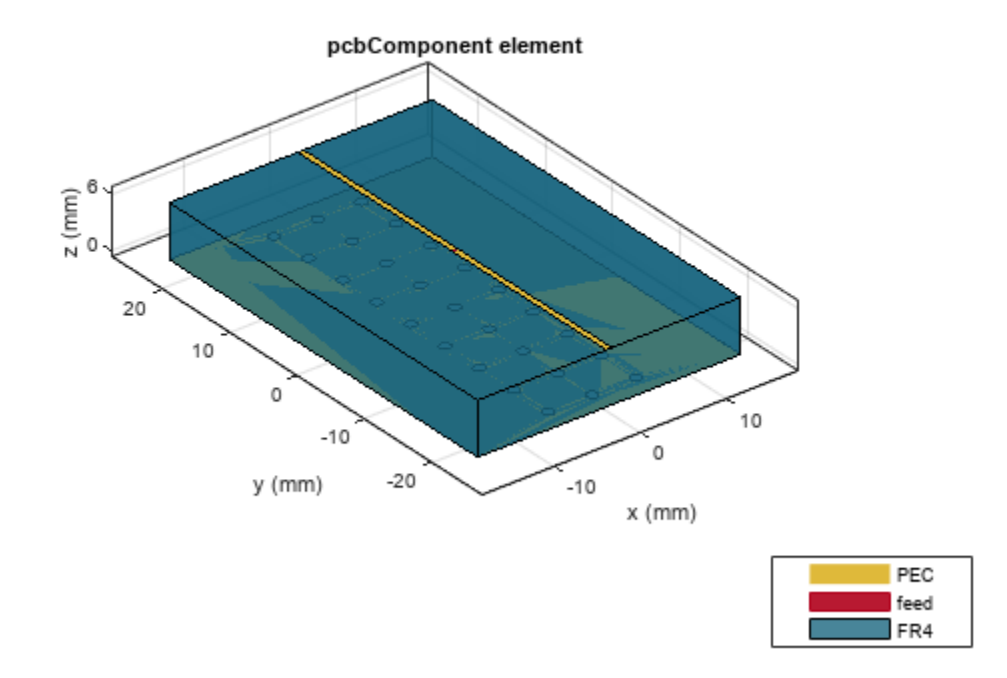

Modify the above use case by removing the top and bottom air dielectric layers as show in figure. This use case is now a single-layer dielectric pcbComponent. Now you can change the dielectric thickness by changing the BoardThickess. $(h = d)$ .

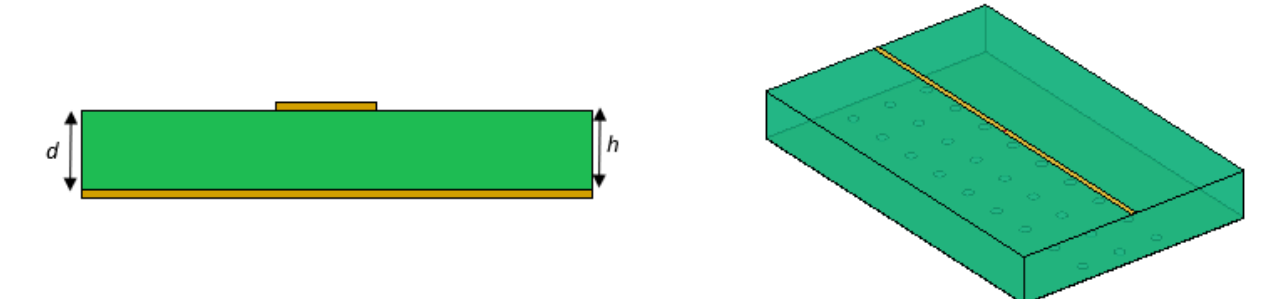

```
pcb = pcbComponent(p);
d = pcb.Layers{3};pcb.BoardThickness = d.Thickness;
L = \{pcb.Layers\{2\},pcb.Layers\{3\},pcb.Layers\{4\}\};pcb.Layers = L;
pcb.FeedLocations = [0,0,1];pcb.FeedDiameter = 0.1e-3;
show(pcb);
```
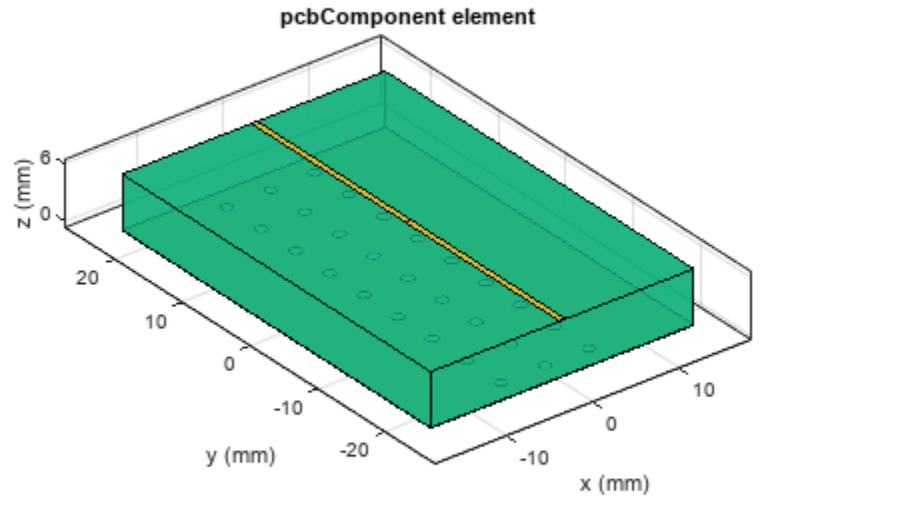

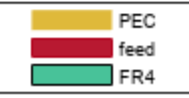